# **Arbeiten mit Power Management**

**Sun Microsystems Computer Company**

Bretonischer Ring 3 D-85630 Grasbrunn Bundesrepublik Deutschland

Bestellnummer: 802-3716-10 Version A, November 1995

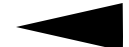

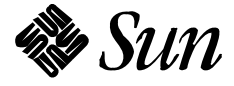

1995 Sun Microsystems GmbH, Bretonischer Ring 3, D-85630 Grasbrunn, Tel. 0 89/4 60 08-0.

Alle Rechte vorbehalten. Ohne vorherige schriftliche Genehmigung des Urhebers darf kein Teil dieser urheberrechtlich geschützten Dokumentation – grafisch, elektronisch oder mechanisch – reproduziert werden. Nicht gestattet sind damit Fotokopien und die Aufzeichnung auf Band oder einem anderen System der Datenspeicherung.

Teile dieses Produkts können auf den Betriebssystemen UNIX® und Berkeley 4.3 BSD basieren, für die Lizenzen der UNIX Systems Laboratories, Inc., einer 100%igen Tochtergesellschaft von Novell, Inc., bzw. der University of California vorliegen. In diesem Produkt verwendete Font-Software von Drittanbietern ist urheberrechtlich geschützt und von den Lieferanten von Sun lizenziert.

RESTRICTED RIGHTS LEGEND: Use, duplication, or disclosure by the United States Government is subject to the restrictions set forth in DFARS 252.227-7013 (c)(1)(ii) and FAR 52.227-19.

Das in diesem Handbuch beschriebene Produkt kann durch eines oder mehrere U.S.-Patente, ausländische Patente und/oder schwebende Patentanmeldungen geschützt sein.

#### **WARENZEICHEN**

Sun, das Sun-Logo, Sun Microsystems, SunSoft, das SunSoft-Logo, Solaris, SunOS, OpenWindows, DeskSet, ONC, ONC+, Power Management und NFS sind Warenzeichen oder eingetragene Warenzeichen von Sun Microsystems, Inc., in den Vereinigten Staaten und unter Umständen auch in anderen Ländern. UNIX ist ein eingetragenes Warenzeichen in den Vereinigten Staaten sowie anderen Ländern und wird ausschließlich durch die X/Open Company, Ltd. lizenziert. OPEN LOOK ist ein eingetragenes Warenzeichen von Novell, Inc. PostScript und Display PostScript sind Warenzeichen von Adobe Systems, Inc. Alle weiteren in diesem Dokument erwähnten Produkte, Dienste oder Firmen sind von den jeweiligen Unternehmen als Warenzeichen oder Handelsmarken deklariert.

Alle SPARC-Warenzeichen, einschließlich des SCD Compliant-Logos, sind Warenzeichen oder eingetragene Warenzeichen von SPARC International, Inc. SPARCstation, SPARCstation Voyager, SPARCserver, SPARCengine, SPARCstorage, SPARCware, SPARCcenter, SPARCcluster, SPARCdesign, SPARC811, SPARCprinter, UltraSPARC, microSPARC, SPARCworks und SPAR-Compiler sind Warenzeichen von SPARC International, Inc., für die Sun Microsystems, Inc., die ausschließliche Lizenz besitzt. Produkte, die das SPARC-Warenzeichen tragen, basieren auf einer von Sun Microsystems, Inc., entwickelten Architektur.

Die grafischen Benutzerschnittstellen OPEN LOOK™ und Sun™ wurden von Sun Microsystems, Inc., für seine Benutzer und Lizenznehmer entwickelt. Dabei anerkennt Sun die von Xerox auf dem Gebiet der visuellen und grafischen Benutzerschnittstellen für die Computerindustrie geleistete Forschungs- und Entwicklungsarbeit. Sun ist Inhaber einer einfachen Lizenz von Xerox für das Xerox Graphical User Interface. Diese Lizenz gilt auch für Lizenznehmer von Sun, die mit den OPEN LOOK-Spezifikationen übereinstimmende grafische Benutzerschnittstellen implementieren und die schriftlichen Lizenzvereinbarungen von Sun Microsystems, Inc., einhalten.

X Window System ist ein Warenzeichen des Massachusetts Institute of Technology.

SUN ÜBERNIMMT KEINE GEWÄHR FÜR DIE RICHTIGKEIT UND VOLLSTÄNDIGKEIT DES INHALTS DIESER DOKUMENTATION. SOLLTEN SICH TROTZ ALLER ANSTRENGUNGEN FEHLER EINGESCHLICHEN HABEN, SIND WIR FÜR HINWEISE JEDERZEIT DANKBAR.

DIESE PUBLIKATION ENTHÄLT MÖGLICHERWEISE TECHNISCHE UNGENAUIGKEITEN ODER TYPOGRAPHI-SCHE FEHLER. DIE HIER ENTHALTENEN INFORMATIONEN WERDEN PERIODISCH DURCH ÄNDERUNGEN ERGÄNZT. DIESE ÄNDERUNGEN WERDEN IN NEUE AUSGABEN DER PUBLIKATION AUFGENOMMEN. SUN MICROSYSTEMS, INC., BEHÄLT SICH DAS RECHT VOR, JEDERZEIT VERBESSERUNGEN UND/ODER ÄNDERUN-GEN AN DEM (DEN) IN DIESER PUBLIKATION BESCHRIEBENEN PRODUKT(EN) UND/ODER PROGRAMM(EN) VORZUNEHMEN.

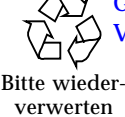

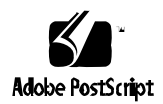

# *Inhalt*

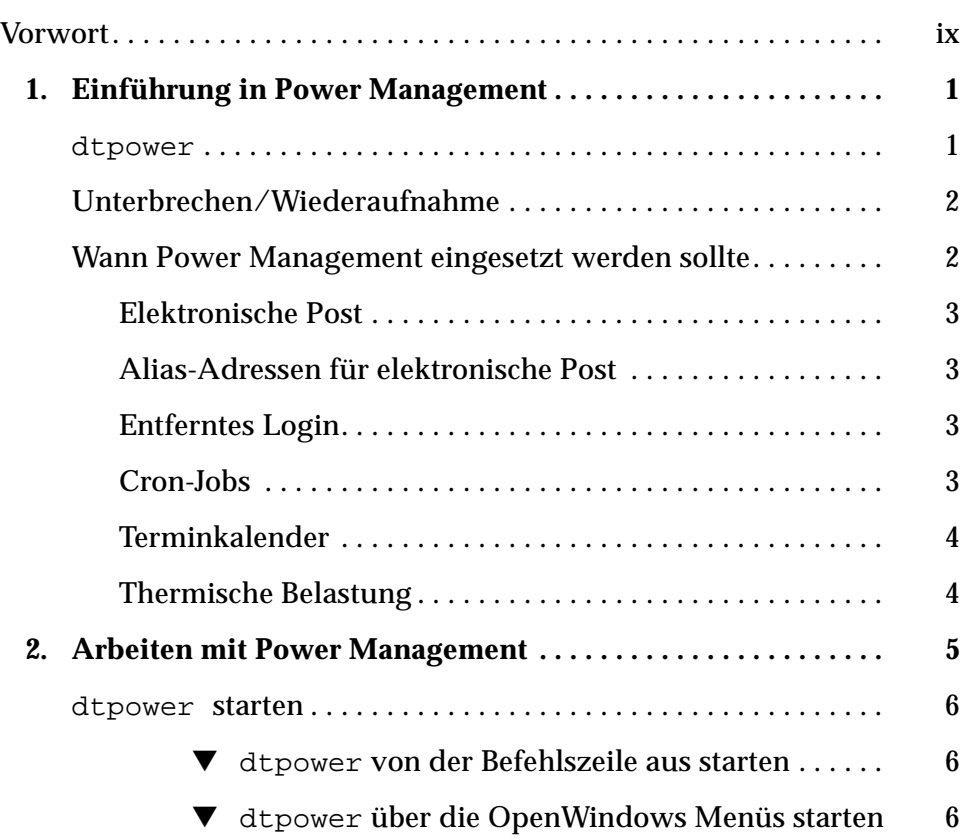

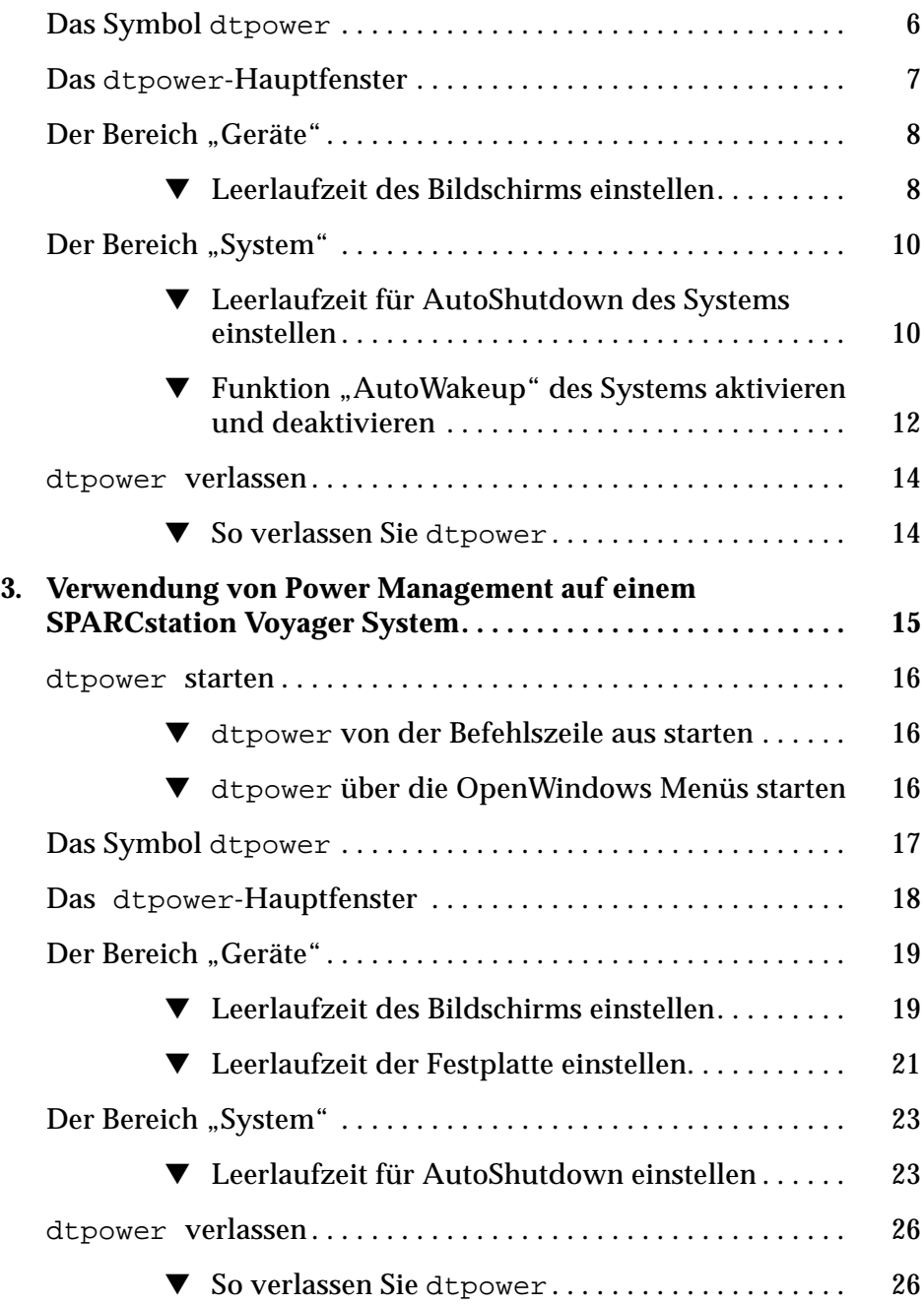

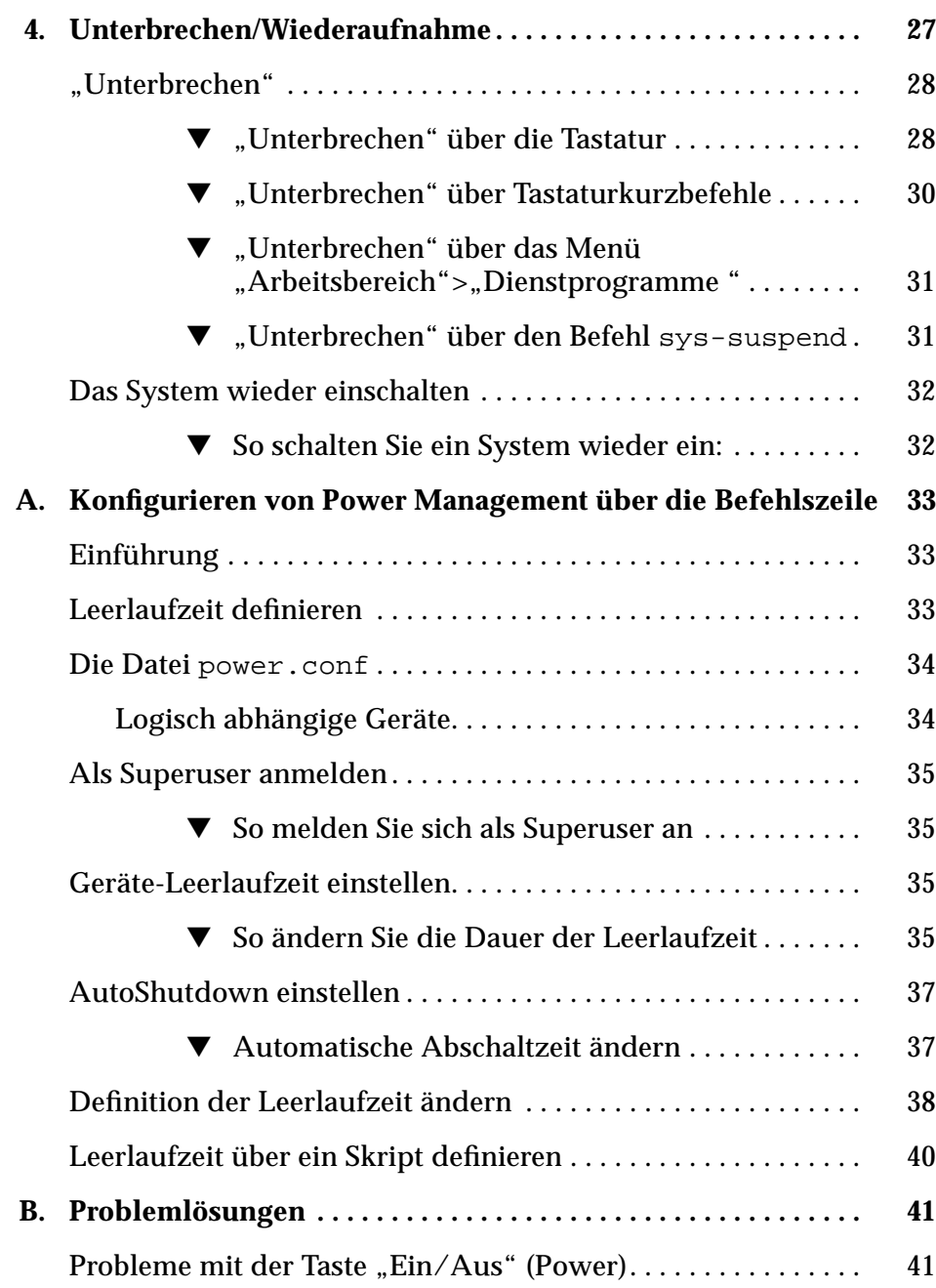

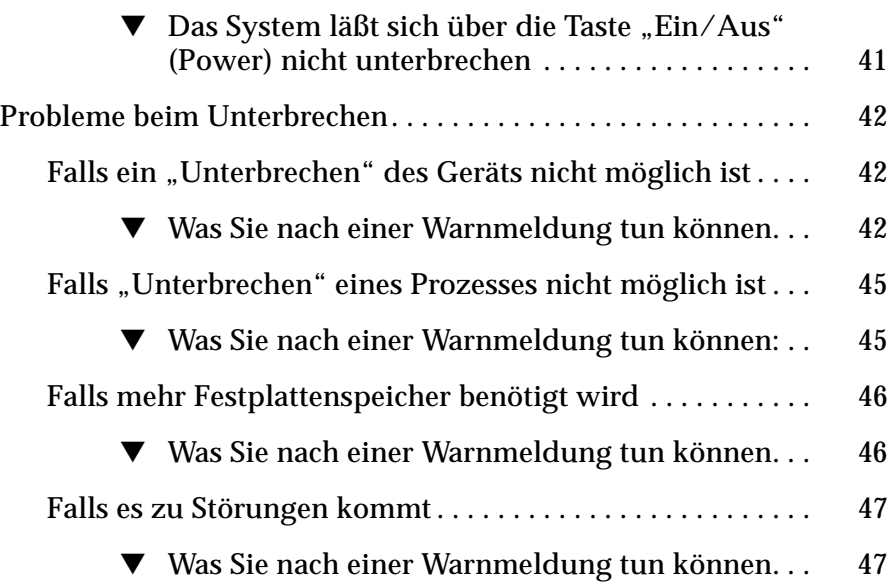

# *Abbildungen*

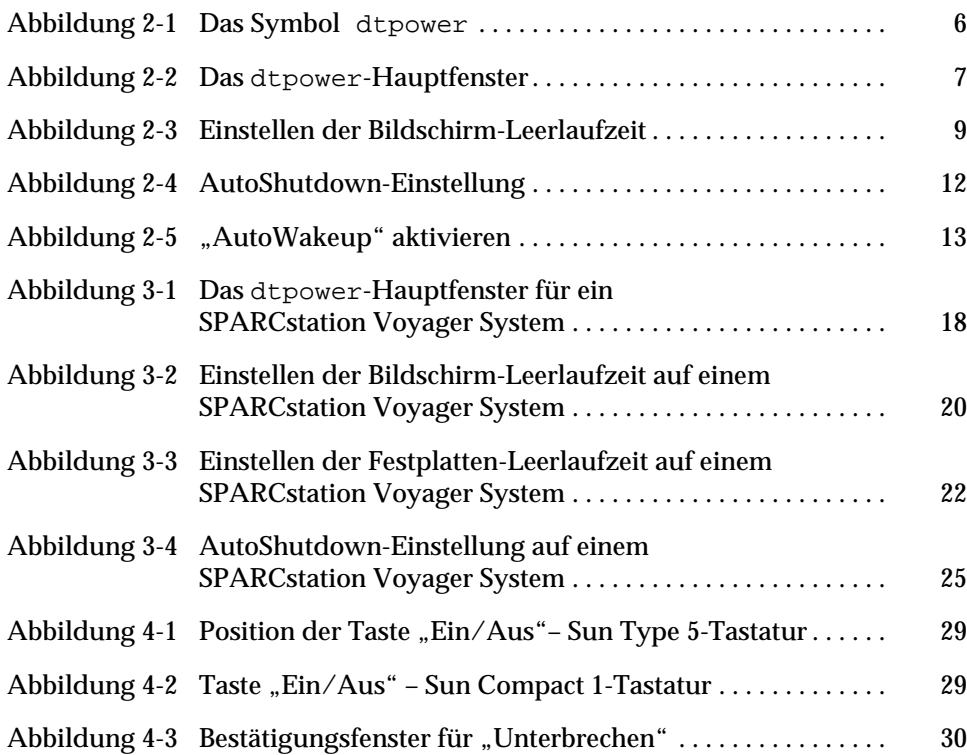

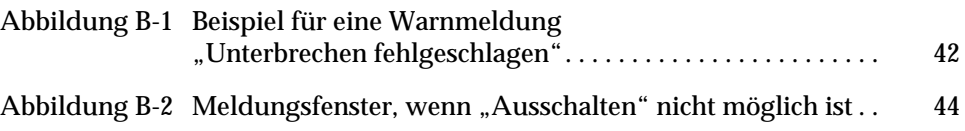

## *Vorwort*

Im Handbuch *Arbeiten mit Power Management* wird beschrieben, wie die Desktop Systeme und nomadischen Systeme Sun™ Ultra™ und SPARCstation™ für energiesparenden Betrieb konfiguriert werden können.

## *Zielgruppe*

Dieses Handbuch ist für alle Benutzer gedacht, die mit Hilfe der Power Management™-Software ihre Workstation energiesparend betreiben wollen.

## *Aufbau des Handbuchs*

Dieses Handbuch enthält die folgenden Kapitel und Anhänge:

Kapitel 1, "Einführung in Power Management", beschreibt die Funktionen von Power Management und enthält Anleitungen zur Auswahl für ein bestimmten System.

Kapitel 2, "Arbeiten mit Power Management", beschreibt die Verwendung der Software dtpower auf einem Sun4m- und einem Sun4u-Desktop System.

Kapitel 3, "Verwendung von Power Management auf einem SPARCstation **Voyager System"**, beschreibt die Verwendung der dtpower-Software auf dem nomadischen System, das über zusätzliche Power Management-Funktionen verfügt, die auf den Desktop SPARCstations nicht vorhanden sind.

Kapitel 4, "Unterbrechen/Wiederaufnahme", beschreibt die Funktionen, die es einem Desktop System ermöglichen, seinen aktuellen Status aufzuzeichnen, wenn es ausgeschaltet wird, und diesen Status wiederherzustellen, wenn es wieder eingeschaltet wird.

**Anhang A, "Konfigurieren von Power Management über die Befehlszeile"**, beschreibt die alternative Möglichkeit, bei der Power Management-Funktionen unter Verwendung des Befehls pmconfig und der Datei power.conf verwendet werden. Es wird auch beschrieben, wie die Definition der Leerlaufzeit in der Datei power.conf geändert werden kann.

Anhang B, "Problemlösungen", geht auf einige Probleme und Fehlermeldungen ein, die während der Arbeit mit der Power Management-Software auftreten können.

## *Weitere Informationen*

Die Power Management-Software wird auf der SMCC Updates CD für die Solaris™-Version Ihres Desktop Systems geliefert. Anleitungen zur Installation der Software finden Sie im *Handbuch zur SMCC SPARC Hardwareplattform* dieser Solaris-Version.

## *Richtlinien zur Schreibweise*

In der folgenden Tabelle werden die in diesem Buch verwendeten typographischen Auszeichnungen beschrieben.

| <b>Schriftart</b><br>oder Symbol | <b>Bedeutung</b>                                                                            | <b>Beispiele</b>                                                                                                    |
|----------------------------------|---------------------------------------------------------------------------------------------|----------------------------------------------------------------------------------------------------|
| AaBbCc123                        | Namen von Befehlen, Dateien<br>und Verzeichnissen:<br>Systemmeldungen am<br>Bildschirm.     | Bearbeiten Sie Ihre Datei. login.<br>Verwenden Sie 1s -a, um alle<br>Datein aufzulisten.<br>machine name% You have mail.                                     |
| AaBbCc123                        | Benutzereingaben im<br>Gegensatz zu System-<br>meldungen am Bildschirm.                     | machine name% su<br>Password:                                                                                                    |
| $A$ aBb $Cc123$                  | Kommandozeilen-Platzhalter:<br>Durch realen Namen oder<br>Wert ersetzen.                    | Um eine Datei zu löschen, geben Sie<br>rm Dateiname ein.                                                                                                    |
| $A$ aBb $Cc123$                  | Buchtitel, neue Wörter oder<br>Termini, oder Wörter, die<br>hervorgehoben werden<br>sollen. | Lesen Sie Kapitel 6 im<br>Benutzerhandbuch. Diese heißen auch<br>Klassenoptionen.<br>Um sie auszuführen, müssen Sie als<br>Root beim System angemeldet sein. |

*Tabelle P-1* Typographische Konventionen

## *Shell-Eingabeaufforderungen in Befehlsbeispielen*

In der folgenden Tabelle sehen Sie die Standard-Eingabeaufforderungen des Systems und die Root-Eingabeaufforderungen für die C-Shell, Bourne-Shell und Korn-Shell.

*Tabelle P-2* Shell-Eingabeaufforderungen

| Shell                                               | <b>Aufforderung</b> |
|-----------------------------------------------------|---------------------|
| C-Shell                                             | Systemname%         |
| Root-Eingabeaufforderung,<br>C-Shell                | Systemname#         |
| Bourne-Shell und Korn-<br>Shell                     | Ŝ                   |
| Root-Eingabeaufforderung,<br>Bourne- und Korn-Shell | #                   |

## *Einführung in Power Management 1*

Die Power Management™-Software verbessert die effiziente Energieverwaltung Ihres Systems und entspricht damit den Energy Star-Richtlinien der amerikanischen Umweltbehörde EPA.

Power Management reduziert den Energieverbrauch Ihres Systems auf zwei Ebenen:

- **•** Erstens wird der Energieverbrauch jeder einzelnen Systemkomponente reduziert (beispielsweise des Monitors oder der batteriebetriebenen Festplatte)
- **•** Zweitens wird die Stromversorgung des Systems automatisch vollständig unterbrochen, wenn das System nicht benutzt wird. Beim nächsten Einschalten ist durch die Funktion "Unterbrechen/Wiederaufnahme" ein schnelles Wiederherstellen des letzten Systemzustands gewährleistet

Die Power Management-Software besteht aus zwei Dienstprogrammen:

- **•** dtpower
- **•** Unterbrechen/Wiederaufnahme (Suspend-Resume)

## dtpower

Mit dtpower, der grafischen Benutzeroberfläche der Power Management-Software, können Sie festlegen, nach wie langer Leerlaufzeit der Bildschirm und das System automatisch abgeschaltet werden. Mit diesem Dienstprogramm

können Sie auch die Tageszeit bestimmen, zu der das automatische Abschalten aktiviert wird, z. B. wenn Sie diese Funktion nur nach Ablauf Ihrer regulären Arbeitszeit verwenden wollen.

Auf einer Sun4u-Workstation können Sie mit dtpower auch die Funktion AutoWakeup aktivieren, um nach einem AutoShutdown das System automatisch wieder einzuschalten.

Wie Sie diese Anwendung auf Sun4m- und Sun4u-Desktop Systemen einsetzen, erfahren Sie in Kapitel 2, "Arbeiten mit Power Management". Falls Sie auf einer SPARCstation Voyager arbeiten, lesen Sie Kapitel 3, "Verwendung von Power Management auf einem SPARCstation Voyager System", in dem die zusätzlichen Funktionen der nomadischen Systeme beschrieben werden.

## *Unterbrechen/Wiederaufnahme*

Unterbrechen/Wiederaufnehmen ist eine neue, zeitsparende Funktion der Power Management-Software, mit der Sie Ihr System ausschalten und erneut einschalten können, ohne daß dabei der aktuelle Bearbeitungszustand Ihrer Dateien und Ihrer Systemumgebung verlorengeht. Ihr Arbeitsplatz und Ihre Dateien bleiben auch dann erhalten, wenn das System abgeschaltet wird, und werden bei Wiederaufnahme der Arbeit im aktuellen Zustand wiederhergestellt.

Nehmen wir an, Sie bearbeiten gerade ein Dokument, müssen diese Arbeit unterbrechen und Ihr System abschalten. Mit der Funktion "Unterbrechen/ Wiederaufnahme" wird der aktuelle Bearbeitungsstand Ihres Dokuments beim nächsten Einschalten des Systems automatisch wiederhergestellt.

Unterbrechen/Wiederaufnahme wird automatisch verwendet, wenn die Workstation über dtpower automatisch abgeschaltet wurde. Sie können die Funktion auch über die Tastatur starten. Die Unterbrechen/Wiederaufnahme-Funktionen werden in Kapitel 4, "Unterbrechen/Wiederaufnahme", näher beschrieben.

## *Wann Power Management eingesetzt werden sollte*

Das Ausschalten (Unterbrechen) eines Desktop Systems kann Auswirkungen auf einige Operationen haben, an denen dieses System mitbeteiligt ist. Bevor Sie entscheiden, ob Power Management auf einem System eingesetzt wird, sollten Sie die im folgenden aufgeführten Aspekte berücksichtigen.

#### *Elektronische Post*

Solange der Systembetrieb unterbrochen ist, kann elektronische Post nicht an die Spooldatei für elektronische Post (/var/mail) auf diesem System gesendet werden. Kann die elektronische Post über eine Dauer von mehr als drei Tagen nicht zugestellt werden, wird sie in der Regel als unzustellbar an den Absender zurückgeschickt.

Wenn Sie Ihr System für drei Tage oder länger unterbrechen und der Spooldatei für elektronische Post (/spool/mail) lokal auf Ihrem System eingerichtet ist, können Sie möglicherweise Nachrichten nicht mehr empfangen, die bereits als unzustellbar an den Absender zurückgegeben wurden.

## *Alias-Adressen für elektronische Post*

Alias-Adressen für elektronische Post auf einem System können von anderen Benutzern nicht als Empfängeradresse angegeben werden, solange der Systembetrieb unterbrochen ist. Ist das System über längere Zeit unterbrochen (in der Regel drei Tage), werden Nachrichten, die an die Alias-Adresse auf diesem System geschickt wurden, an den Absender zurückgegeben.

### *Entferntes Login*

Es ist nicht möglich, sich mit rlogin bei einem System anzumelden, solange dessen Systembetrieb unterbrochen ist. Der Befehl rlogin bewirkt nicht die Wiederaufnahme des Systembetriebs.

Solange der Betrieb Ihres Systems unterbrochen ist, ist es nicht möglich, sich mit rlogin entfernt bei diesem System anzumelden.

### *Cron-Jobs*

In einer Cron-Datei festgelegte Operationen werden nicht durchgeführt, solange der Betrieb eines Systems unterbrochen ist.

Wenn der Zeitpunkt zur Ausführung eines Cron-Jobs auf einem unterbrochenen System erreicht ist, wird der Job nicht zur vorgesehenen Zeit ausgeführt und auch nicht für eine spätere Ausführung - nach Wiederaufnahme des Betriebs - in eine Warteschlange eingereiht.

### *Terminkalender*

Der Terminkalender blendet keine Fenster für geplante Ereignisse ein, die stattfinden, während der Systembetrieb unterbrochen ist.

## *Thermische Belastung*

Hauptziel der Power Management-Software ist, elektrische Energie einzusparen. Sie sollten jedoch auch berücksichtigen, daß ein häufiges Ein- und Ausschalten die Zuverlässigkeit der Hardware beeinträchtigen kann.

Auf Sun4u-Systemen (z. B. Sun Ultra™ 1) ist die Power Management-Software standardmäßig aktiviert. Aus diesem Grund ist die Energieverwaltung auf Systemen dieses Typs so ausgelegt, daß jede von der Power Management-Software automatisch ausgegebene Anforderung, das System abzuschalten, da es sich im "Leerlauf" befindet, vor der Ausführung geprüft und ausgewertet wird. Kommt diese Auswertung zu dem Ergebnis, daß durch das Ausschalten eine zu hohe thermische Belastung entsteht und die Zuverlässigkeit der Hardware herabgesetzt wird, so wird diese Anforderung nicht ausgeführt, sondern auf einen späteren Zeitpunkt verschoben.

Sie können selbstverständlich ein Sun4u-System trotz dieser Funktion jederzeit manuell abschalten. Die automatische Prüffunktion dient nur als "Bremse", die verhindern soll, daß die Hardware einem zu häufigen automatischen Ein- und Ausschalten ausgesetzt ist.

## *Arbeiten mit Power Management 2*

Dieses Kapitel beschreibt, wie Sie mit Hilfe des Programms dtpower die Power Management-Funktionen aktivieren oder deaktivieren und wie Sie festlegen, in welcher Zeitspanne das System automatisch abgeschaltet wird.

**Hinweis –** Wenn Sie auf einer SPARCstation Voyager arbeiten, werden über dtpower zusätzliche Optionen für die Steuerung der Gerätebatterien und Festplatten angezeigt. Fahren Sie in diesem Fall mit Kapitel 3, "Verwendung von Power Management auf einem SPARCstation Voyager System" fort.

Es gibt einige Unterschiede im Ablauf von dtpower auf Sun4m-Desktop-Geräten (z. B. SPARCstation 20) und Sun4u-Desktop-Geräten (z. B. Sun Ultra 1). Die Unterschiede werden in diesem Kapitel näher beschrieben.

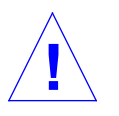

**Vorsicht –** Die Power Management-Software kann auf Systemen mit einer ZX (leo)-Grafikkarte nicht verwendet werden. Bei dem Versuch, das Gerät abzuschalten, stürzt das System ab.

Für Systemverwalter steht eine Befehlszeilen-Schnittstelle bereit, um Standardeinstellungen des Desktop-Systems und die Einstellung für die Leerlaufzeit eines Sun4u-Systems abzuändern. Weitere Informationen zur Verwendung des Programms pmconfig und der Datei power.conf finden Sie in Anhang A, "Konfigurieren von Power Management über die Befehlszeile".

Wenn Sie dtpower starten wollen, fahren Sie mit dem nächsten Abschnitt ("dtpower starten") dieses Kapitels fort.

#### dtpower *starten*

Sie können dtpower mit einer der folgenden Methoden starten.

#### ▼ dtpower **von der Befehlszeile aus starten**

**1. Melden Sie sich als Superuser an:**

example% **su** Password: *root\_Paßwort*

Sie müssen sich zuerst als Superuser anmelden, um irgendwelche Einstellungen der Power Management-Software ändern zu können.

**2. Geben Sie** dtpower **ein:**

example% **/usr/openwin/bin/dtpower &**

- ▼ dtpower **über die OpenWindows Menüs starten**
	- ♦ **Wählen Sie im Menü "Arbeitsbereich" unter "Programme" die Option "Power Manager", wenn Sie das Standardmenü für OpenWindows verwenden.**

Weitere Informationen zum Menü "Arbeitsbereich" finden Sie in dem *Solaris Benutzerhandbuch*.

## *Das Symbol* dtpower

Wenn Sie das Programm dtpower bereits früher verwendet haben, wird das Programmsymbol möglicherweise wie in Abbildung 2-1 abgebildet angezeigt.

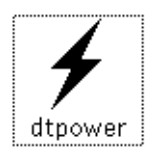

*Abbildung 2-1* Das Symbol dtpower

## *Das* dtpower*-Hauptfenster*

Wenn Sie dtpower starten (oder auf dem dtpower-Symbol doppelklicken), wird das folgende Fenster angezeigt (Siehe Abbildung 2-2).

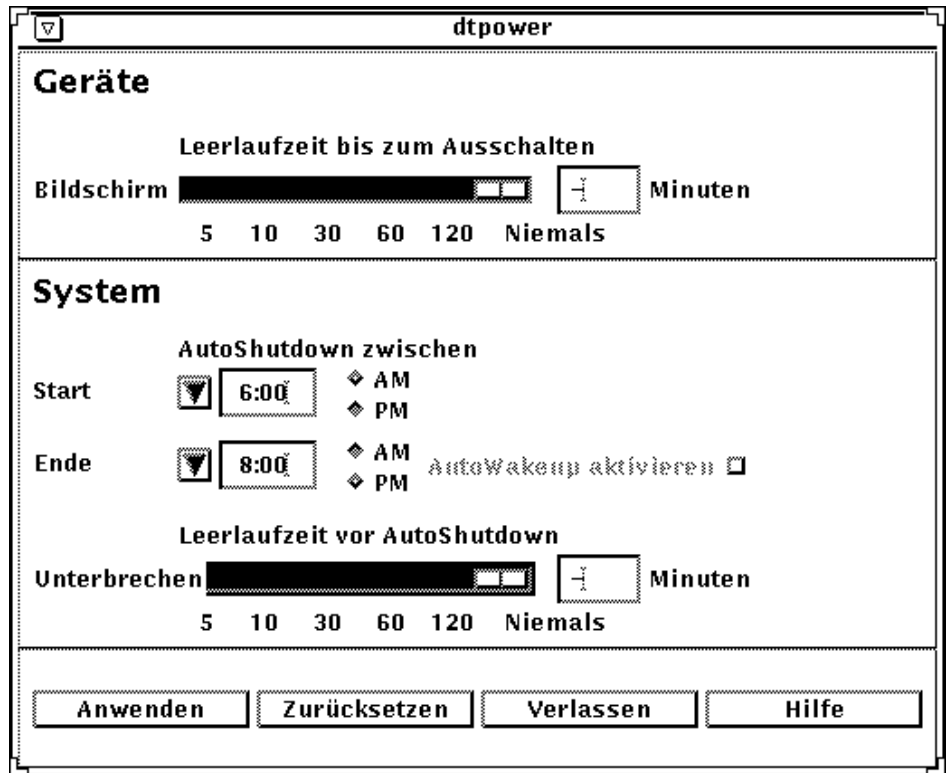

*Abbildung 2-2* Das dtpower-Hauptfenster

Hinweis - Die Option "AutoWakeup aktivieren" wird nur auf einem Sun4u-Desktop-System angezeigt.

In diesem Fenster werden die aktuellen Einstellungen für die Power Management-Funktionen angezeigt. Diese Einstellungen können geändert werden (siehe entsprechenden Abschnitt in diesem Kapitel).

Die Schaltflächen im unteren Teil des Fensters haben folgende Funktion:

- **• Anwenden** macht alle Einstellungen, die zur Zeit im Fenster angezeigt werden, wirksam.
- **• Zurücksetzen** setzt alle Einstellungen auf den Zustand nach dem letzten Verwenden von "Anwenden" zurück (oder auf die Standardeinstellungen, falls Sie "Anwenden" seit dem Starten von dtpower nicht betätigt haben). Frühere Eintellungen können damit nicht wiederhergestellt werden, wenn Sie bereits auf "Anwenden" geklickt haben.
- **• Verlassen** schließt das dtpower-Fenster. Auf dem Bildschirm bleibt kein Symbol zurück. Alle Einstellungen, die nicht durch "Anwenden" wirksam gemacht wurden, werden gelöscht.
- **• Hilfe** öffnet ein separates Informationsfenster, in dem Anleitungen zur Verwendung des dtpower-Fensters enthalten sind.

Wählen Sie "Schließen" im Fenstermenü, wenn Sie das Fenster als Symbol anzeigen wollen.

## *Der Bereich "Geräte"*

Im Bereich "Geräte" des dtpower-Fensters können Sie die der Leerlaufzeit, nach der der Bildschirm abgeschaltet wird, in Minuten festlegen.

**Hinweis –** Auf Sun4u-Workstations können Sie die Leerlaufzeit über die Datei power.conf auf eine Weise ändern, wie es über das dtpower-Fenster nicht möglich ist. Weitere Informationen hierzu finden Sie in Anhang A, "Konfigurieren von Power Management über die Befehlszeile".

#### Leerlaufzeit des Bildschirms einstellen

**1. Bewegen Sie den Schieberegler auf dem Bildschirm (siehe Abbildung 2-3), um die gewünschte Länge der Leerlaufzeit, nach der der Bildschirm abgeschaltet wird, einzustellen.**

Sie können das automatische Abschalten des Bildschirms deaktivieren, indem Sie den Schieberegler ganz nach rechts zur Einstellung "Niemals" ziehen.

Sie können auch direkt eine Zeitangabe vornehmen, indem Sie in das Feld rechts neben dem Schieberegler die gewünschte Zahl eingeben.

#### 2. Klicken Sie auf "Anwenden" im unteren Teil des Fensters.

In Abbildung 2-3 wurde die Standardeinstellung ("Niemals") auf 30 Minuten geändert. Der Bildschirm wird nun nach 30 Minuten Inaktivität (d. h. weder Tasteneingabe noch Mausbewegung) automatisch abgeschaltet.

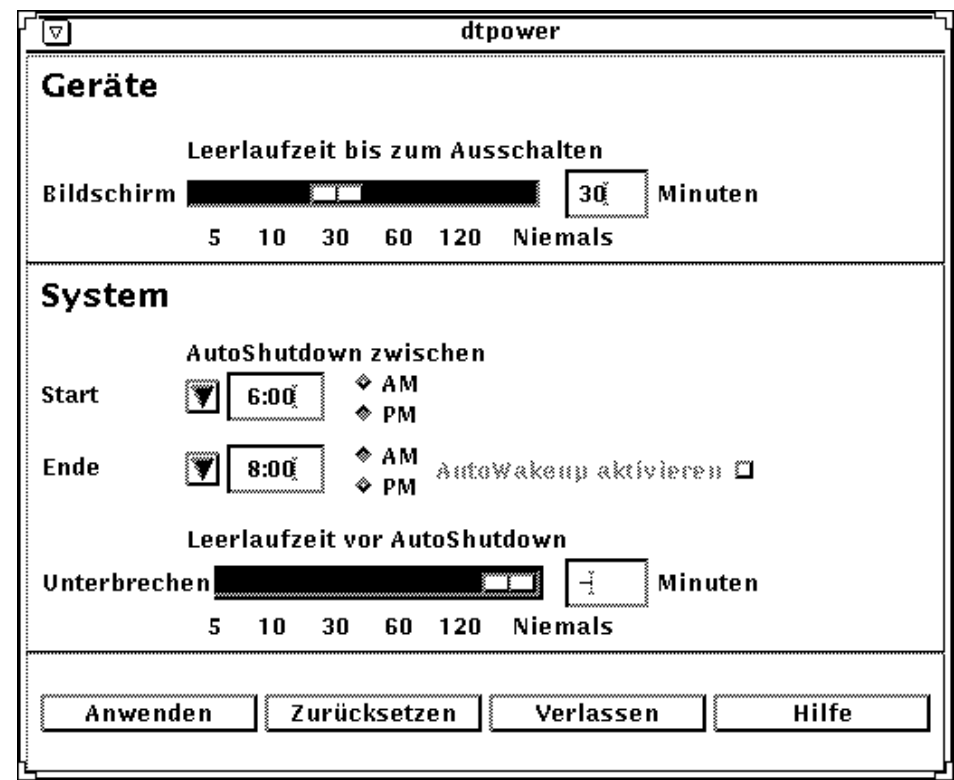

*Abbildung 2-3* Einstellen der Bildschirm-Leerlaufzeit

Wenn Sie noch nicht auf "Anwenden" geklickt haben, können Sie zur vorherigen Einstellung zurückkehren, indem Sie auf "Zurücksetzen" klicken.

## *Der Bereich "System"*

Im Bereich "System" können Sie gezielt angeben, wann das System nach einer gewissen Leerlaufzeit abgeschaltet wird. Auf Sun4u-Desktop-Geräten kann in diesem Bereich auch das automatische Einschalten zu einer bestimmten Zeit festgelegt werden (Funktion *AutoWakeup*).

Hinweis - Lesen Sie auf jeden Fall den Abschnit "Wann Power Management eingesetzt werden sollte" auf Seite 2, bevor Sie die AutoShutdown-Einstellungen ändern.

AutoShutdown verwendet die Funktion "Unterbrechen", um das System automatisch abzuschalten. Beim Einschalten befindet sich das System im gleichen Zustand, in dem es sich beim Abschalten befand.

Im Bereich "System" des dtpower-Fensters können Sie die Funktion aktivieren bzw. deaktivieren und folgende Zeitangaben machen:

- **•** Anzahl der Minuten für die Leerlaufzeit, nach der AutoShutdown das System abschaltet
- **•** Start und Ende der Zeitspanne, innerhalb derer AutoShutdown eingesetzt werden soll (wenn Start und Ende der Zeitspanne identisch sind, kann AutoShutdown jederzeit aktiviert werden)
- **•** Die AutoWakeup-Zeit, zu der das System automatisch eingeschaltet und der Betrieb wiederaufgenommen wird, nachdem durch AutoShutdown abgeschaltet wurde (nur auf Sun4u-Desktop-Systemen)
- ▼ **Leerlaufzeit für AutoShutdown des Systems einstellen**
	- **1. Starten Sie dtpower als Superuser (siehe "dtpower starten" auf Seite 6).**
	- 2. Ziehen Sie den Schieberegler "Unterbrechen" auf den gewünschten Wert **für die Anzahl von Minuten an Leerlaufzeit.** Wenn Sie die Funktion "AutoShutdown" vollständig deaktivieren wollen, wählen Sie die Einstellung "Niemals" auf der rechten Seite des Schiebereglers.

Sie können die Anzahl der Minuten auch direkt in das Feld rechts neben dem Schieberegler eingeben.

**3. Wählen Sie die Startzeit, ab welcher AutoShutdown aktiviert ist.** Sie können die Zeit in einem Drop-Down Menü wählen (angegeben in 15-Minuten-Schritten), wenn Sie auf Start klicken.

Sie können die Startzeit auch direkt in das Feld eingeben.

- 4. Klicken Sie auf "AM" oder "PM" für die Tageszeit für "Start".
- **5. Wählen Sie das Ende der Zeitspanne, während derer AutoShutdown aktiviert ist.**

Sie können die Zeit in einem Drop-Down Menü wählen (angegeben in 15-Minuten-Schritten), wenn Sie auf "Ende" klicken. Die letzte Einstellung in diesem Menü ist "Immer", d. h. AutoShutdown ist immer aktiviert.

Sie können den Wert für das Ende der Zeitspanne auch direkt in das Feld eingeben. Auf diese Weise können Sie auch die Einstellung "Immer" aktivieren, sobald die eingegebenen Werte für "Start" und "Ende" identisch sind.

- 6. Klicken Sie auf "AM" oder "PM" für die Tageszeit für "Ende".
- **7. Klicken Sie auf "Anwenden" im unteren Teil des Fensters, wenn die Einstellungen wunschgemäß sind.**

Wenn Sie die Einstellungen verwerfen wollen, klicken Sie auf "Zurücksetzen", und es werden die letzten mit "Anwenden" wirksam gemachten Einstellungen angezeigt.

In Abbildung 2-4 ist AutoShutdown zwischen 19:30 Uhr und 9:00 Uhr aktiviert, und das System wird nach 60 Minuten Leerlaufzeit abgeschaltet.

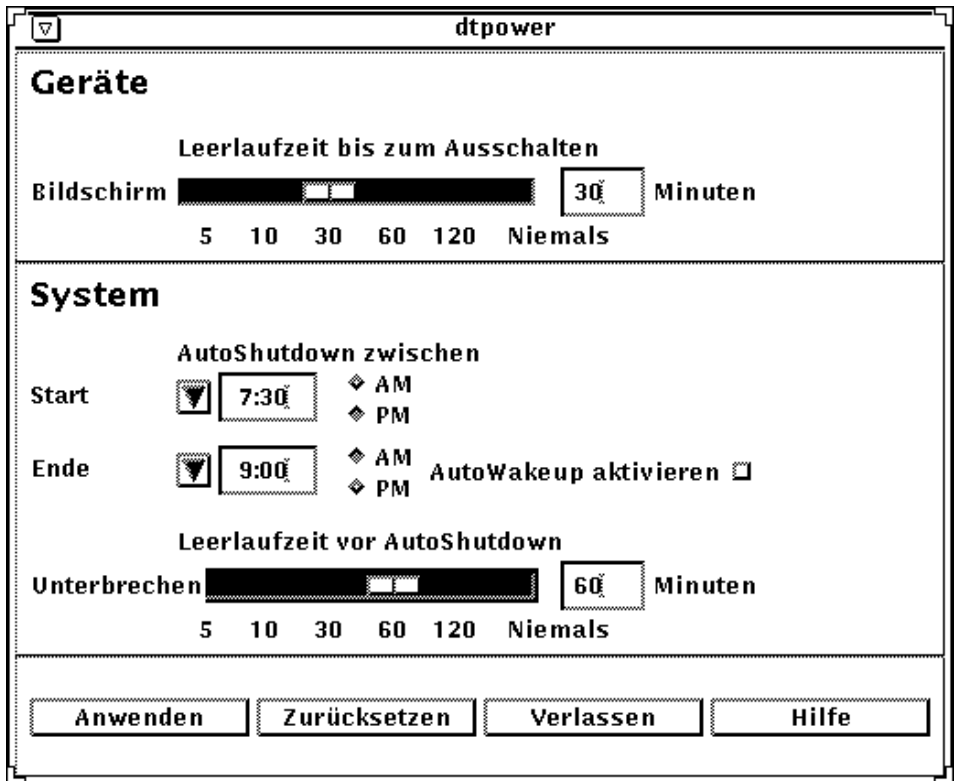

*Abbildung 2-4* AutoShutdown-Einstellung

#### ▼ **Funktion "AutoWakeup" des Systems aktivieren und deaktivieren**

Hinweis - "AutoWakeup" ist nur auf Sun4u-Desktop-Systemen verfügbar.

- 1. Starten Sie dtpower als Superuser (siehe "dtpower starten" auf Seite 6).
- **2. Stellen Sie die gewünschte Leerlaufzeit für Unterbrechen ein (jede** Einstellung außer "Niemals" ist möglich).
- **3. Stellen Sie die Zeit für AutoShutdown-Ende ein. Sie sollte mit der Zeit, wann Ihr System automatisch eingeschaltet werden soll, übereinstimmen.**
- 4. Aktivieren Sie die Funktion "AutoWakeup".
- **5. Klicken Sie auf "Anwenden" im unteren Teil des Fensters, um die Einstellungen wirksam werden zu lassen.** Wenn Sie die Einstellungen verwerfen wollen, klicken Sie auf

"Zurücksetzen", und es werden die letzten mit "Anwenden" wirksam gemachten Einstellungen angezeigt.

In Abbildung 2-5 ist "AutoWakeup" ab 9:00 Uhr aktiviert, wenn nach 19:30 Uhr AutoShutdown aktiviert war.

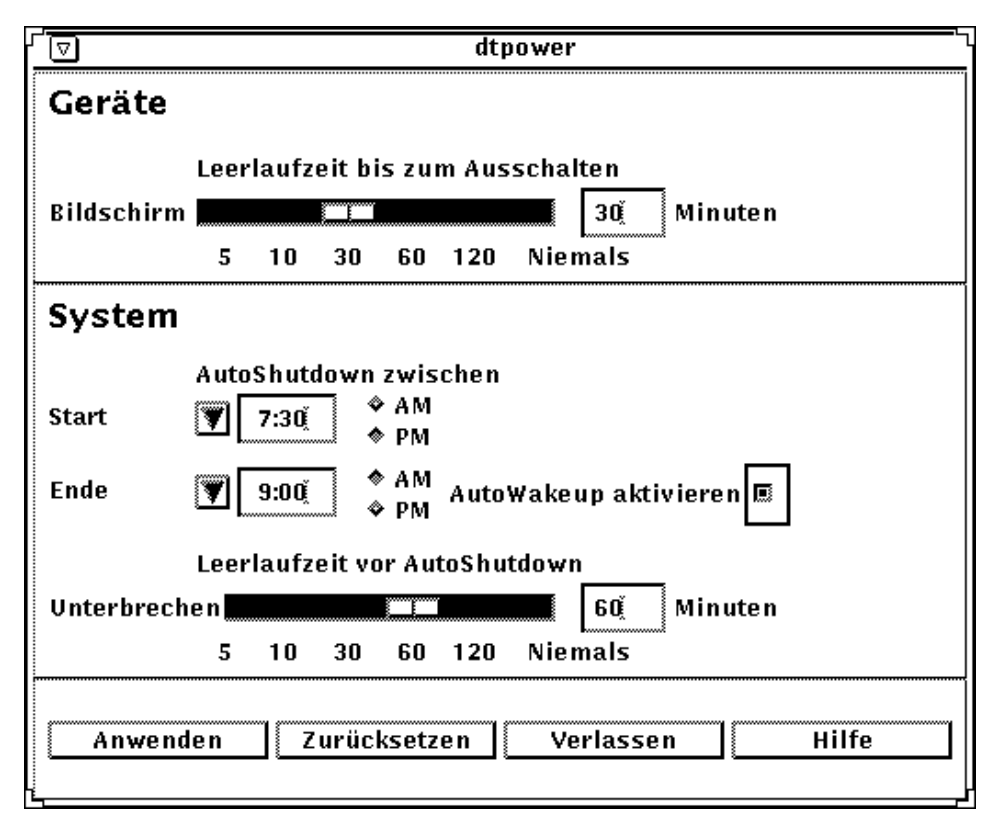

*Abbildung 2-5* "AutoWakeup" aktivieren

## dtpower *verlassen*

Vergewissern Sie sich, daß Sie auf "Anwenden" geklickt haben, um die Einstellungen wirksam werden zu lassen.

- ▼ **So verlassen Sie** dtpower
	- ♦ **Klicken Sie auf "Verlassen" im unteren Teil des** dtpower**-Fensters.** Das Fenster wird geschlossen, ohne auf dem Bildschirm ein Symbol zu hinterlassen.

## *Verwendung von Power Management auf einem SPARCstation Voyager System 3*

In diesem Kapitel wird beschrieben, wie mit Hilfe des Programms dtpower die Power Management-Funktionen aktiviert und deaktiviert werden können und wie der Bildschirm, eine Festplatte oder das SPARCstation Voyager System abgeschaltet werden können, um den Energieverbrauch zu reduzieren.

**Hinweis –** Wenn Sie nicht auf einem SPARCstation Voyager System arbeiten, werden mit dtpower andere Menüoptionen angezeigt. Lesen Sie in diesem Fall in Kapitel 2, "Arbeiten mit Power Management", die Beschreibung der Power Management-Funktionen auf Sun4m- und Sun4u-Desktop-Geräten.

Das Programm dtpower ist in das gesamte Power Management System eingebunden. Wenn ein SPARCstation Voyager System beispielsweise batteriebetrieben arbeitet, so wid das System automatisch unterbrochen, wenn die Batterie zur Neige geht, auch wenn über das Programm dtpower eine andere Einstellung festgelegt wurde.

Für Systemverwalter steht eine Befehlszeilen-Schnittstelle bereit, um Standardeinstellungen des Systems abzuändern. Weitere Informationen zur Verwendung des Programms pmconfig und der Datei power.conf finden Sie in Anhang A, "Konfigurieren von Power Management über die Befehlszeile".

Wenn Sie dtpower starten wollen, fahren Sie mit dem nächsten Abschnitt ("dtpower starten") dieses Kapitels fort.

## *3*

## dtpower *starten*

Starten Sie dtpower mit einer der folgenden Methoden.

- ▼ dtpower **von der Befehlszeile aus starten**
	- **1. Melden Sie sich als Superuser an:**

example% **su** Password: *root\_Paßwort*

Sie müssen sich zuerst als Superuser anmelden, um irgendwelche Einstellungen der Power Management-Software ändern zu können.

**2. Geben Sie** dtpower **ein:**

example% **/usr/openwin/bin/dtpower &**

- ▼ dtpower **über die OpenWindows Menüs starten**
	- ♦ **Wählen Sie im Menü "Arbeitsbereich" unter "Programme" die Option "Power Manager", wenn Sie das Standardmenü für OpenWindows verwenden.**

Weitere Informationen zum Menü "Arbeitsbereich" finden Sie im Solaris *Benutzerhandbuch*.

## *Das Symbol* dtpower

Wenn Sie das Programm dtpower bereits früher verwendet haben, wird das Programmsymbol möglicherweise wie in den folgenden Abbildungen angezeigt:

**•** Dieses dtpower-Symbol wird angezeigt, wenn das SPARCstation Voyager System an das Stromnetz angeschlossen ist.

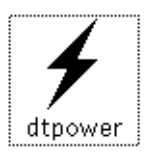

**•** Eines der folgenden dtpower-Symbole wird angezeigt, wenn das SPARCstation Voyager System batteriebetrieben arbeitet. Das erste Symbol zeigt an, wie lange das System noch arbeiten kann, bis ein Neuladen erforderlich wird. Das zweite Symbol zeigt an, daß die Batterie geladen wird.

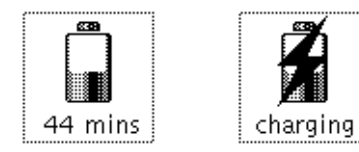

## *3*

## *Das* dtpower*-Hauptfenster*

Wenn Sie dtpower starten (oder auf dem dtpower-Symbol doppelklicken), wird das folgende Fenster angezeigt (siehe Abbildung 3-1).

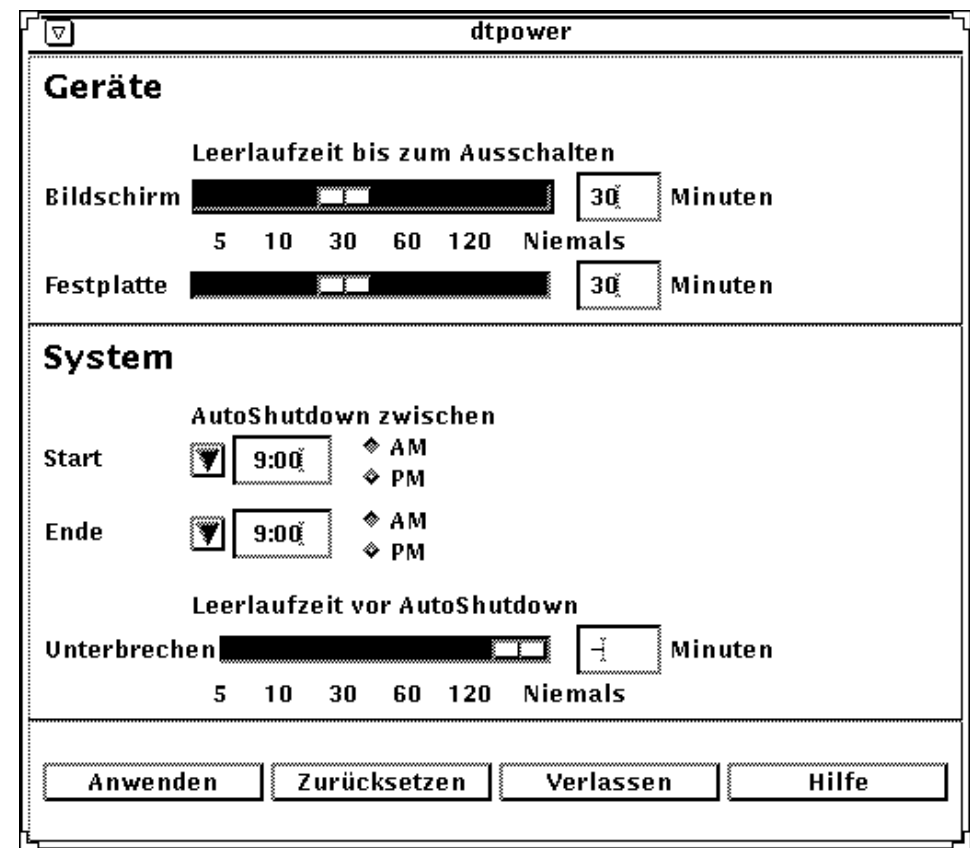

*Abbildung 3-1* Das dtpower-Hauptfenster für ein SPARCstation Voyager System

In diesem Fenster werden die aktuellen Einstellungen für die Power Management-Funktionen angezeigt. Diese Einstellungen können geändert werden (siehe entsprechenden Abschnitt in diesem Kapitel). In Abbildung 3-1 sind die Power Management-Standardeinstellungen für ein SPARCstation Voyager System zu sehen.

Die Schaltflächen im unteren Teil des Fensters haben folgende Funktion:

- **• Anwenden** macht alle Einstellungen, die zur Zeit im Fenster angezeigt werden, wirksam.
- **• Zurücksetzen** setzt alle Einstellungen auf den Zustand nach dem letzten Verwenden von "Anwenden" zurück (oder auf die Standardeinstellungen, falls Sie "Anwenden" seit dem Starten von dtpower nicht betätigt haben). Frühere Eintellungen können damit nicht wiederhergestellt werden, wenn Sie bereits auf "Anwenden" geklickt haben.
- **• Verlassen** schließt das dtpower-Fenster. Auf dem Bildschirm bleibt kein Symbol zurück. Alle Einstellungen, die nicht durch "Anwenden" wirksam gemacht wurden, werden gelöscht.
- **• Hilfe** öffnet ein separates Informationsfenster, in dem Anleitungen zur Verwendung des dtpower-Fensters enthalten sind.

Wählen Sie "Schließen" im Fenstermenü, wenn Sie die Anwendung als Symbol am Bildschirm anzeigen lassen wollen.

## *Der Bereich "Geräte"*

Im Bereich "Geräte" des dtpower-Fensters können Sie festlegen, daß der Bildschirm oder die Festplatte nach einer angegebenen Anzahl von Minuten Inaktivität abgeschaltet werden soll.

#### ▼ **Leerlaufzeit des Bildschirms einstellen**

**1. Bewegen Sie den Schieberegler auf dem Bildschirm (siehe Abbildung 3-2), um die gewünschte Dauer der Leerlaufzeit einzustellen, nach der der Bildschirm abgeschaltet werden soll.**

Sie können das automatische Abschalten des Bildschirms deaktivieren, indem Sie den Schieberegler ganz nach rechts auf die Einstellung "Niemals" ziehen.

Sie können auch direkt eine Zeitangabe vornehmen, indem Sie in das Feld rechts neben dem Schieberegler die gewünschte Zahl eingeben.

#### 2. Klicken Sie auf "Anwenden" im unteren Teil des Fensters.

In Abbildung 3-2 wurde die vorige Einstellung ("Niemals") auf 30 Minuten geändert. Der Bildschirm wird nun nach 30 Minuten Inaktivität (d. h. weder Tasteneingabe noch Mausbewegung) automatisch abgeschaltet.

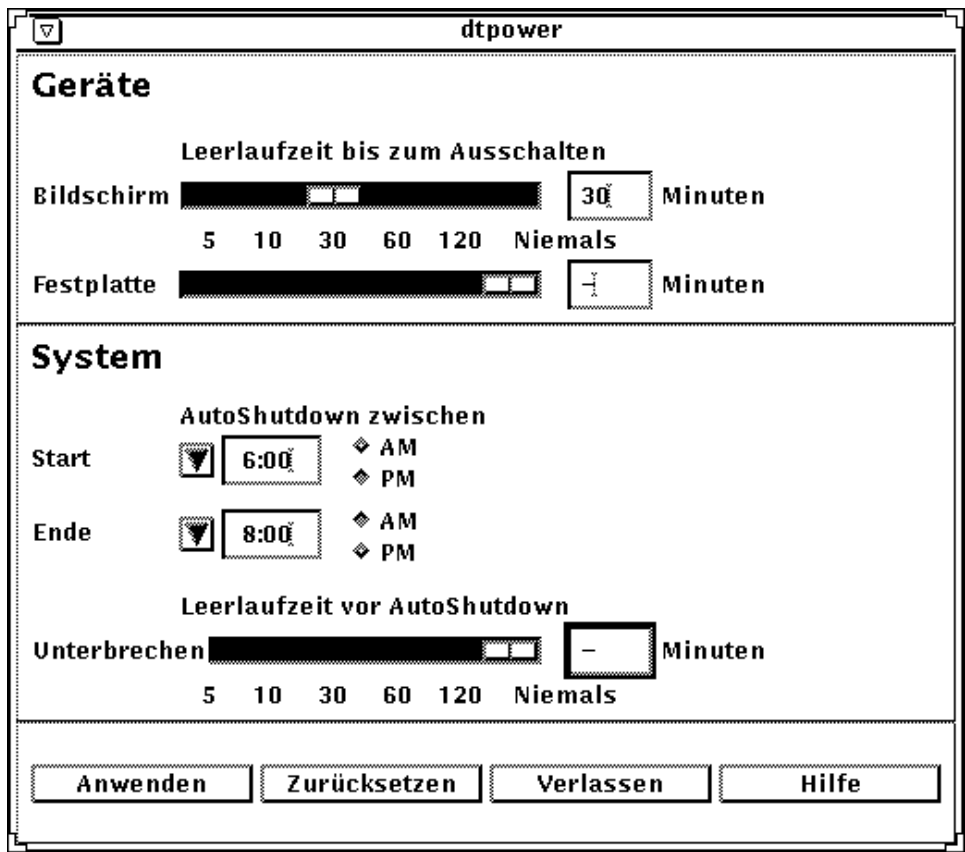

*Abbildung 3-2* Einstellen der Bildschirm-Leerlaufzeit auf einem SPARCstation Voyager System

Wenn Sie noch nicht auf "Anwenden" geklickt haben, können Sie zur vorherigen Einstellung zurückkehren, indem Sie auf "Zurücksetzen" klicken.

#### ▼ **Leerlaufzeit der Festplatte einstellen**

**1. Bewegen Sie den Schieberegler für die Festplatte (siehe Abbildung 3-3), um die gewünschte Dauer der Leerlaufzeit einzustellen, nach der die Festplatte abgeschaltet werden soll.**

Sie können das automatische Abschalten der Festplatte deaktivieren, indem Sie den Schieberegler ganz nach rechts auf die Einstellung "Niemals" ziehen.

Sie können auch direkt eine Zeitangabe vornehmen, indem Sie in das Feld rechts neben dem Schieberegler die gewünschte Zahl eingeben.

2. Klicken Sie auf "Anwenden" im unteren Teil des Fensters.

In Abbildung 3-3 wurde die vorige Einstellung ("Niemals") auf 60 Minuten geändert. Die Festplatte wird nun nach 60 Minuten Inaktivität (d. h. weder Tasteneingabe noch Mausbewegung) automatisch abgeschaltet.

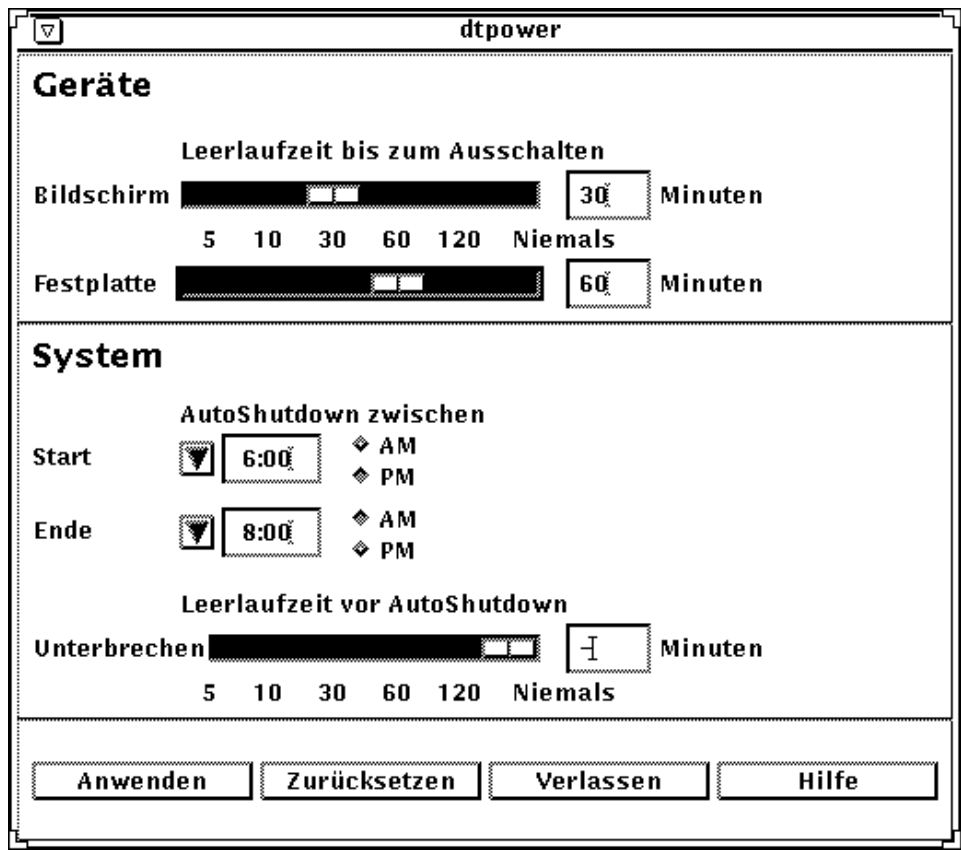

*Abbildung 3-3* Einstellen der Festplatten-Leerlaufzeit auf einem SPARCstation Voyager System

Wenn Sie noch nicht auf "Anwenden" geklickt haben, können Sie zur vorherigen Einstellung zurückkehren, indem Sie auf "Zurücksetzen" klicken.

## *Der Bereich "System"*

Im Bereich "System" können Sie genauer angeben, wann das System nach einer gewissen Leerlaufzeit abgeschaltet werden soll.

**Hinweis – Lesen Sie auf jeden Fall den Abschnitt "Wann Power Management** eingesetzt werden sollte" auf Seite 2, bevor Sie die AutoShutdown-Einstellungen ändern.

AutoShutdown verwendet die Funktion "Unterbrechen", um das System automatisch abzuschalten. Beim Einschalten befindet sich das System im gleichen Zustand, in dem es sich beim Abschalten befand.

Im Bereich "System" des dtpower-Fensters können Sie die AutoShutdown-Funktion aktivieren bzw. deaktivieren und folgende Zeitangaben machen:

- **•** Anzahl der Minuten für die Leerlaufzeit, nach der AutoShutdown das System abschaltet
- **•** Start und Ende der Zeitspanne, innerhalb derer AutoShutdown eingesetzt werden soll (wenn Start und Ende der Zeitspanne identisch sind, kann AutoShutdown jederzeit wirksam werden).
- ▼ **Leerlaufzeit für AutoShutdown einstellen**
	- 1. Starten Sie dtpower als Superuser (siehe "dtpower starten" auf Seite 16).
	- **2. Ziehen Sie den Schieberegler "Unterbrechen" auf die gewünschte Anzahl von Minuten für die Leerlaufzeit, nach der das System automatisch abgeschaltet werden soll.**

Wenn Sie die Funktion AutoShutdown vollständig deaktivieren wollen, wählen Sie die Einstellung "Niemals".

Sie können die gewünschte Anzahl von Minuten auch direkt in das Feld rechts neben dem Schieberegler eingeben.

**3. Wählen Sie die Startzeit, ab welcher AutoShutdown aktiviert ist.** Sie können die Zeit in einem Drop-Down Menü wählen (angegeben in 15-Minuten-Schritten), wenn Sie auf "Start" klicken.

Sie können die Startzeit auch direkt in das Feld eingeben.

- 4. Klicken Sie auf "AM" oder "PM", um die Tageszeit für "Start" **festzulegen.**
- **5. Wählen Sie das Ende der Zeitspanne, während derer AutoShutdown aktiviert ist.**

Sie können die Zeit in einem Drop-Down Menü wählen (angegeben in 15-Minuten-Schritten), wenn Sie auf Ende klicken. Die letzte Einstellung in diesem Menü ist "Immer", d. h., AutoShutdown ist immer aktiviert.

Sie können den Wert für das Ende der Zeitspanne auch direkt in das Feld eingeben. Auf diese Weise können Sie auch die Einstellung "Immer" aktivieren, sobald die eingegebenen Werte für "Start" und "Ende" identisch sind.

- 6. Klicken Sie auf "AM" oder "PM", um die Tageszeit für "Ende" **festzulegen.**
- 7. Klicken Sie auf "Anwenden" im unteren Teil des Fensters, wenn die **Einstellungen wunschgemäß sind.**

Wenn Sie die Einstellungen verwerfen wollen, klicken Sie auf "Zurücksetzen". Danach werden die letzten mit "Anwenden" wirksam gemachten Einstellungen angezeigt.

In Abbildung 3-4 ist AutoShutdown zwischen 19:30 Uhr und 9:00 Uhr aktiviert, und das System wird nach 60 Minuten Leerlaufzeit abgeschaltet.

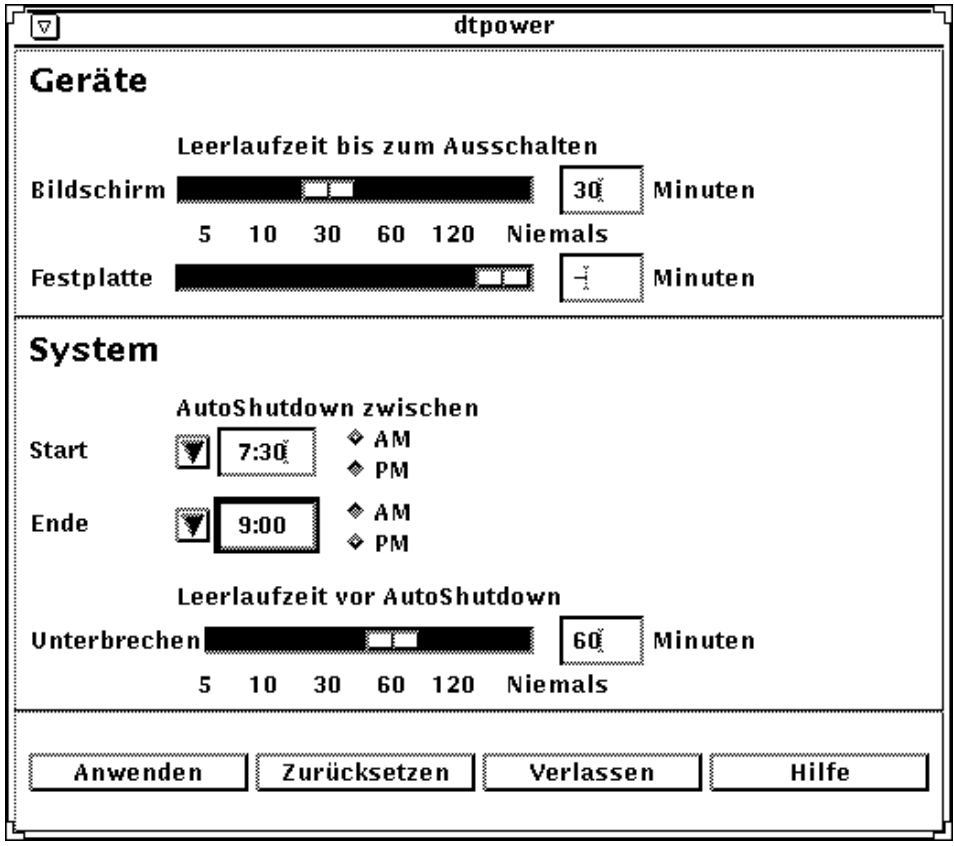

#### *Abbildung 3-4* AutoShutdown-Einstellung auf einem SPARCstation Voyager System

## *3*

## dtpower *verlassen*

Vergewissern Sie sich, daß Sie auf "Anwenden" geklickt haben, um die Einstellungen wirksam werden zu lassen.

- ▼ **So verlassen Sie** dtpower
	- ♦ **Klicken Sie auf "Verlassen" im unteren Teil des** dtpower **Fensters.** Das Fenster wird geschlossen, ohne auf dem Bildschirm ein Symbol zu hinterlassen.

## *Unterbrechen/Wiederaufnahme 4*

Mit der Power Management-Software wird eine zeitsparende Neuerung eingeführt: Die Funktion *Unterbrechen/Wiederaufnahme*.

In der Regel ist es zeitaufwendig, ein System abzuschalten oder neu zu starten. Ebenso kann es einige Zeit in Anspruch nehmen, bis Ihr Arbeitsbereich wiederhergestellt ist. Mit der Funktion Unterbrechen/Wiederaufnahme können Sie Ihr System schnell abschalten, ohne daß gerade ablaufende Prozesse verlorengehen. Sobald Sie das System wieder einschalten, wird Ihr Arbeitsbereich genau so wiederhergestellt, wie Sie ihn verlassen hatten.

Ihr System kann für unbegrenzte Zeit unterbrochen und abgeschaltet bleiben, ohne daß Daten verlorengehen. Einige Operationen, wie zum Beispiel das Empfangen von Nachrichten, sind jedoch möglicherweise davon betroffen. Bevor Sie Unterbrechen/Wiederaufnahme verwenden, sollten Sie auf jeden Fall den Abschnitt "Wann Power Management eingesetzt werden sollte" in Kapitel 1, "Einführung in Power Management", lesen.

Sie können "Unterbrechen" auslösen, indem Sie die Funktion "AutoShutdown" der Power Management-Software verwenden. Sie können die Funktion auch manuell auslösen, indem Sie die Befehle verwenden, die im nächsten Abschnitt beschrieben werden.

Mit "Unterbrechen" können Sie, ohne Veränderung des aktuellen Zustands, die folgenden Operationen ausführen:

- **•** Ihr System von einem Ort zum anderen transportieren
- **•** Ihr System abschalten, um Energie zu sparen
- **•** Die Stromversorgung von Batterie auf Netz oder umgekehrt umstellen.

Hinweis - Verwenden Sie die Funktion "Unterbrechen" nicht, um Ihr System neu zu konfigurieren. Hierfür müssen Sie das Betriebssystem anhalten.

Bevor Sie Ihr System unterbrechen, müssen Sie sicherstellen, daß sämtliche Aktivitäten des folgenden Typs beendet wurden:

- **•** Audio-Aktivitäten
- **•** Disketten-Aktivitäten
- **•** Band-Aktivitäten
- **•** ISDN-Aktivitäten
- **•** Synchrone tty-Aktivitäten

## *"Unterbrechen"*

"Unterbrechen" und die darauffolgende "Wiederaufnahme" dauern meist weniger als eine Minute. Sie können "Unterbrechen" über die Tastatur, über das Menü "Arbeitsbereich">"Dienstprogramme" oder über das entsprechende Shell-Kommando auslösen.

- ▼ **"Unterbrechen" über die Tastatur**
	- 1. Drücken Sie die Taste "Ein/Aus" (Power).

In Abbildung 4-1 und Abbildung 4-2 sehen Sie die Position der Taste "Ein/Aus".

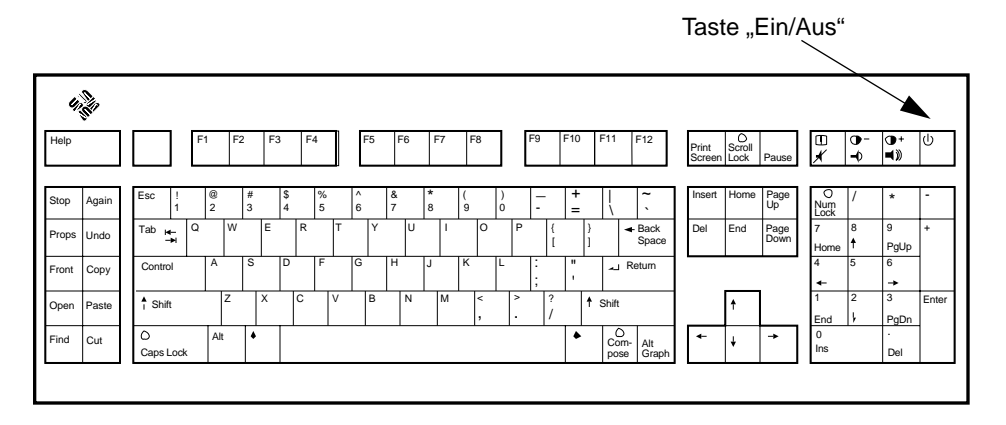

Abbildung 4-1 Position der Taste "Ein/Aus" – Sun Type 5-Tastatur

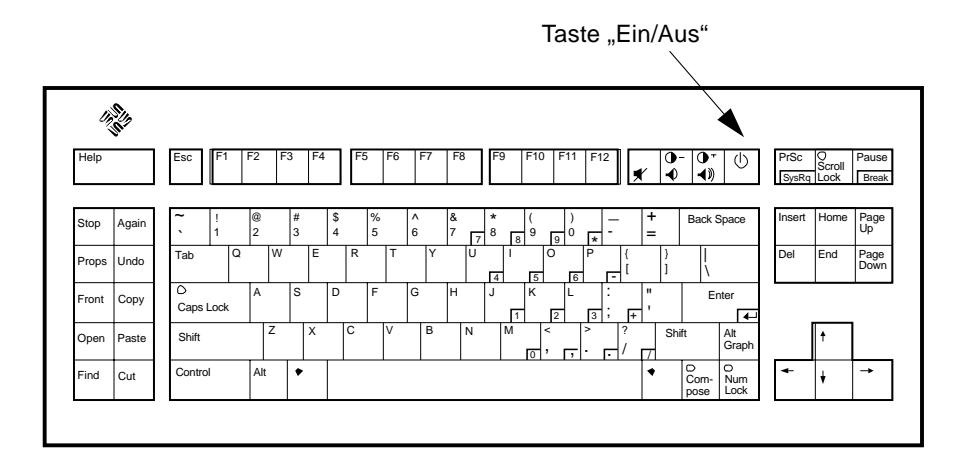

Abbildung 4-2 Taste "Ein/Aus" – Sun Compact 1-Tastatur

Nach dem Betätigen der Taste "Ein/Aus" wird das Bestätigungsfenster des Menüs "Arbeitsbereich" angezeigt (siehe Abbildung 4-3).

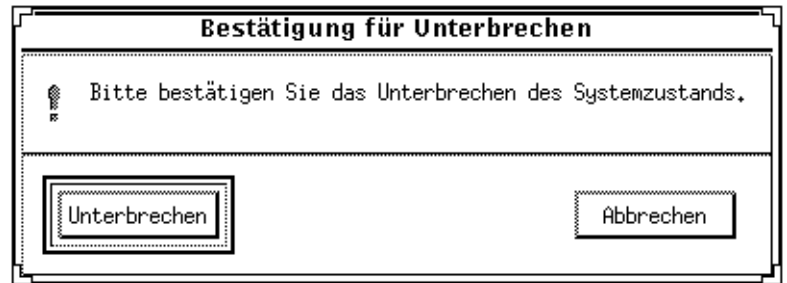

Abbildung 4-3 Bestätigungsfenster für "Unterbrechen"

- 2. Klicken Sie auf "Unterbrechen".
- **3. Warten Sie, bis das System abgeschaltet hat.**
- **4. Schalten Sie die Stromversorgung aller externen Geräte ab.** Dazu gehören externe Laufwerke, Drucker und andere serielle oder parallele externe Geräte. Weitere Informationen finden Sie in der jeweiligen mit dem externen Gerät gelieferten Dokumentation.
- ▼ **"Unterbrechen" über Tastaturkurzbefehle**
	- 1. Drücken Sie die Tasten "Shift" und "Ein/Aus" (Power). In Abbildung 4-1 oder Abbildung 4-2 sehen Sie die Position der Taste "Ein/Aus".
	- **2. Warten Sie, bis das System abgeschaltet hat.**
	- **3. Schalten Sie die Stromversorgung aller externen Geräte ab.** Dazu gehören externe Laufwerke, Drucker und andere serielle oder parallele externe Geräte. Weitere Informationen finden Sie in der jeweiligen mit dem externen Gerät gelieferten Dokumentation.

#### ▼ **"Unterbrechen" über das Menü "Arbeitsbereich">"Dienstprogramme "**

- **1. Bewegen Sie den Cursor auf den Arbeitsbereich und drücken Sie die rechte Maustaste (MENÜ).** Das Menü "Arbeitsbereich" wird angezeigt.
- 2. Wählen Sie die Option "Dienstprogramme".
- 3. Wählen Sie die Option "Unterbrechen". Das Bestätigungsfenster für "Unterbrechen" wird angezeigt (siehe Abbildung 4-3).
- 4. Klicken Sie auf "Unterbrechen". Eine Bestätigugsmeldung wird angezeigt.
- **5. Warten Sie, bis das System abgeschaltet hat.**
- **6. Schalten Sie die Stromversorgung aller externen Geräte ab.** Dazu gehören externe Laufwerke, Drucker und andere serielle oder parallele externe Geräte. Weitere Informationen finden Sie in der jeweiligen mit dem externen Gerät gelieferten Dokumentation.

#### ▼ **"Unterbrechen" über den Befehl** sys-suspend

**Hinweis –** Der Shell-Befehl sys-suspend kann auch ausgeführt werden, wenn keine grafische Benutzeroberfläche wie z. B. OpenWindows aktiv ist.

#### **1. Geben Sie nach der Eingabeaufforderung folgenden Befehl ein:**

example% **/usr/openwin/bin/sys-suspend**

Das Bestätigungsfenster für "Unterbrechen" wird angezeigt (siehe Abbildung 4-3). Wenn das Fenstersystem nicht aktiv ist, wird der Befehl ausgeführt, ohne daß das Bestätigungsfenster angezeigt wird.

- 2. Klicken Sie auf "Unterbrechen".
- **3. Warten Sie, bis das System abgeschaltet hat.**

#### **4. Schalten Sie die Stromversorgung aller externen Geräte ab.** Dazu gehören externe Laufwerke, Drucker und andere serielle oder parallele externe Geräte. Weitere Informationen finden Sie in der jeweiligen mit dem externen Gerät gelieferten Dokumentation.

## *Das System wieder einschalten*

Mit der folgenden Methode können Sie ein System, das mit einer der oben genannten Methoden abgeschaltet wurde, manuell wieder einschalten:

▼ **So schalten Sie ein System wieder ein:**

**1. Schalten Sie alle externen Geräte ein.**

2. Betätigen Sie die Taste "Ein/Aus" auf der Tastatur.

In Abbildung 4-1 oder Abbildung 4-2 sehen Sie die Position der Taste "Ein/Aus".

## *Konfigurieren von Power*  $M$ anagement über die Befehlszeile

## *Einführung*

In diesem Anhang wird beschrieben, wie Sie die Standardeinstellungen von Power Management auf Systemen ohne OpenWindows-Benutzeroberfläche ändern können. Sie erfahren auch, wie Sie in der Datei /etc/power.conf die Definition der Leerlaufzeit in einer Weise ändern können, wie Sie es über die dtpower-Benutzeroberfläche nicht können.

**Hinweis –** Weitere Informationen finden Sie in den man pages zu power.conf.

## *Leerlaufzeit definieren*

In den früheren Versionen der Power Management-Software wurde die Leerlaufzeit eines Systems nur als Zeitspanne seit der letzten Tastatureingabe oder Mausbewegung definiert. In der jetzigen Version werden auch zusätzliche Aspekte der Systemaktivität berücksichtigt. Prinzipiell wird ein System als inaktiv angesehen, wenn alle folgenden Bedingungen zutreffen:

- **•** Keine Tastatureingabe
- **•** Keine Mausbewegung
- **•** Keine tty-Zeichen-Eingabe oder -Ausgabe
- **•** Keine Platten-Lesevorgänge
- **•** Keine NFS-Anforderungen
- **•** Der Lastmittelwert bei einer Minute ist nicht größer als 0,04.

Wie Sie die Definition der Leerlaufzeit ändern, können Sie im Abschnitt "Definition der Leerlaufzeit ändern" auf Seite 38 nachlesen.

### *Die Datei* power.conf

Die Datei /etc/power.conf für eine Sun4u-Workstation enthält standardmäßig die folgenden Einträge:

```
# This is a sample power management configuration file
# Fields must be separated by white space.
# Name Threshold(s) Logical Dependent(s)
/dev/kbd 1800
/dev/mouse 1800
/dev/fb 00 0 /dev/kbd /dev/mouse
# This entry is maintained by dtpower(1M)
# This (default as of Solaris 2.5) entry causes the system to be
# shut down after 30 minutes of idle time if it is a model shipped
# after Oct 1, 1995. Older models default to noshutdown.
#
# autoshutdown in effect
# Auto-Shutdown Idle(min) Start/Finish(hh:mm) Behavior
autoshutdown 30 17:00 8:00 default
```
## *Logisch abhängige Geräte*

Die Datei /etc/power.conf enthält Einträge für "Logisch abhängige Geräte" (Logical Dependents). In diese Spalte werden physikalische Geräte eingetragen (wie z. B. die Maus), deren Aktivität logisch von einem anderen Gerät (z. B. dem Frame Buffer) abhängt, ohne daß das eine Gerät physikalisch mit dem anderen verbunden ist.

Ist das logisch abhängige Gerät aktiv, so wird auch das übergeordnete Gerät als aktiv angesehen. Diese Tatsache hat Einfluß auf die Leerlaufzeiten für das übergeordnete Gerät.

## *Als Superuser anmelden*

Um die Standardeinstellungen des Systems ändern zu können, müssen Sie sich als Superuser anmelden.

▼ **So melden Sie sich als Superuser an**

♦ **Geben Sie folgendes ein:**

```
example% su
Password: root_Paßwort
example#
```
## *Geräte-Leerlaufzeit einstellen*

Die Leerlaufzeit einer Systemkomponente, z. B. des Bildschirms, der Tastatur oder der Maus, d. h., die Dauer der Inaktivitätsperiode, bis diese Komponente auf einen Zustand mit geringem Energieverbrauch heruntergefahren wird, ist durch das Feld "Threshold(s)" (Schwellenwert) in der Datei /etc/power.conf festgelegt.

So ändern Sie die Dauer der Leerlaufzeit

**1. Bearbeiten Sie die Datei** /etc/power.conf**. Geben Sie ein:**

example# **vi /etc/power.conf**

**2. Ändern Sie den gewünschten Eintrag.**

Der Leerlaufzeit-Schwellenwert für die Maus wurde in der Datei /etc/power.conf auf 300 Sekunden (d. h. 5 Minuten) abgeändert:

```
# This is a sample power management configuration file
# Fields must be separated by white space.
# Name Threshold(s) Logical Dependent(s)
/dev/kbd 1800
/dev/mouse 300
/dev/fb 00 /dev/kbd /dev/mouse
# This entry is maintained by dtpower(1M)
# This (default as of Solaris 2.5) entry causes the system to be
# shut down after 30 minutes of idle time if it is a model shipped
# after Oct 1, 1995. Older models default to noshutdown.
#
# autoshutdown in effect
# Auto-Shutdown Idle(min) Start/Finish(hh:mm) Behavior
autoshutdown 30 17:00 8:00 default
```
#### **3. Teilen Sie dem Power Management-Framework die neuen Einstellungen mit. Geben Sie ein:**

example# **/usr/sbin/pmconfig**

Durch das Starten von pmconfig wird das Power Management-Framework über die neuen Einstellungen und die in der Datei /etc/power.conf definierten Schwellenwerte informiert.

## *AutoShutdown einstellen*

#### ▼ **Automatische Abschaltzeit ändern**

#### **1. Bearbeiten Sie den AutoShutdown-Eintrag in der Datei** /etc/power.conf**. Geben Sie ein:**

example# **vi /etc/power.conf**

Die Funktion "AutoShutdown" wurde, wie unten gezeigt, in der Datei /etc/power.conf auf "Immer" (always) gesetzt, d. h. die Werte für Startzeit und Endzeit sind identisch. Dies bedeutet, das Ihr System immer nach einer Leerlaufzeit von 30 Minuten abgeschaltet wird.

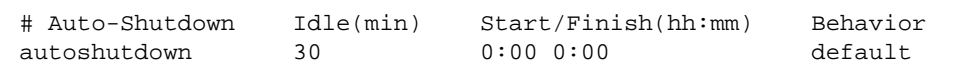

Die AutoShutdown-Zeit wurde in der unten gezeigten Datei /etc/power.conf so eingestellt, daß das System täglich zwischen 17:30 Uhr und 8:00 Uhr nach einer Leerlaufzeit von 30 Minuten abgeschaltet wird.

**Hinweis –** Die Start- und Endzeit muß im 24-Stunden-Format eingegeben werden.

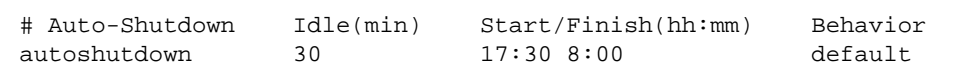

#### **2. Teilen Sie dem Power Management-Framework die neuen Einstellungen mit. Geben Sie ein:**

example# **/usr/sbin/pmconfig**

Durch das Starten von pmconfig wird das Power Management-Framework von den neuen Einstellungen und die in der Datei /etc/power.conf angegebenen Schwellenwerte informiert.

## *Definition der Leerlaufzeit ändern*

Sie können die Definition der Leerlaufzeit eines Systems ändern, indem Sie in der Datei /etc/power.conf Einträge hinzufügen. Diese Einträge ändern die Schwellenwerte für bestimmte Systemoperationen, die stattfinden, während das System noch inaktiv ist.

- **•** ttychars ändert die Anzahl der tty-Zeichen, die eingegeben oder ausgegeben werden können, bevor das System aktiv ist (Standardvorgabe sind 0 Zeichen).
- **•** diskreads ändert die Anzahl von Platten-Lesevorgängen, die durchgeführt werden können, bevor das System aktiv ist (Standardvorgabe sind 0 Lesevorgänge).
- **•** nfsreqs ändert die Anzahl der NFS-Anforderungen, die durchgeführt werden können, bevor das System aktiv ist (Standardvorgabe sind 0 NFS-Anforderungen).
- **•** loadaverage ändert den Lastmittelwert bei 1 Minute, der erreicht werden darf, bevor das System aktiv ist (Standardwert ist 0,04).

Sie können den Schwellenwert für die Tastatur- oder Maus-Aktivität nicht ändern. Jede dieser Aktivitäten beendet die Inaktivität des Systems.

Sie können beispielsweise die Definition für die Leerlaufzeit Ihres Systems in der Datei power.conf so abändern, daß das System für inaktiv gehalten wird, wenn:

- **•** Nicht mehr als 400 tty-Zeichen eingegeben bzw. ausgegeben werden,
- **•** Nicht mehr als 10 Platten-Lesevorgänge stattfinden,
- **•** Nicht mehr als 5 NFS-Anforderungen durchgeführt werden,
- **•** Der Lastmittelwert bei 1 Minute nicht höher ist als 0,1.

### Die geänderte Datei /etc/power.conf sieht folgendermaßen aus::

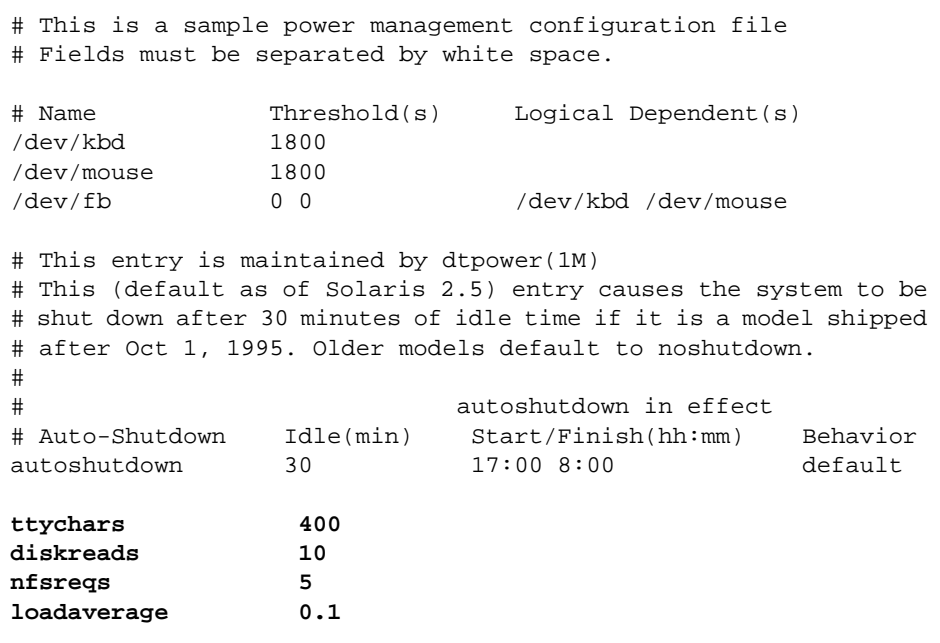

## *Leerlaufzeit über ein Skript definieren*

Sie haben auch die Möglichkeit, ein Skript zu erstellen, das zusätzliche Bedingungen abfragt, die erfüllt werden müssen, damit AutoShutdown das System automatisch abschaltet. Wenn Sie am Ende der Datei /etc/power.conf den Eintrag idlecheck hinzufügen, werden zuerst alle übrigen Leerlaufzeit-Parameter abgefragt. Falls alle Bedingungen erfüllt wurden, d. h., die eingestellte Leerlaufzeit bis zum Abschalten abgelaufen ist, wird das Skript ausgeführt, das Sie in dem Eintrag idlecheck angegeben haben, bevor das System abgeschaltet wird. Im folgenden Beispiel wird das Skript idlecheck aus dem Verzeichnis /home/grumpy auf einem System ausgeführt, dessen Datei /etc/power.conf als letzte Einträge die unten abgebildeten Zeilen enthält. Das Skript wird immer dann ausgeführt, wenn alle Leerlaufzeit-Parameter geprüft und alle diesbezüglichen Bedingungen erfüllt wurden, d. h., wenn die eingestellte Leerlaufzeit bis zum Abschalten abgelaufen ist.

**# The idlecheck program is passed autoshutdown idle time entry # in \$PM\_IDLETIME and returns the number of minutes the system # has been idle in exit code idlecheck /home/grumpy/idlecheck**

Nach Ausführung des Skripts sollte ein Wert zurückgegeben werden, der die Leerlaufzeit in Minuten angibt. Ist der zurückgegebene Wert größer oder gleich dem im Eintrag "autoshutdown" in der Datei /etc/power.conf angegebenen Wert, so wird das System abgeschaltet. Ist der zurückgegebene Wert kleiner als die in der Datei eingetragene Leerlaufzeit, wird das System nicht abgeschaltet.

Stellen Sie sicher, daß das Skript ausführbar ist und einen Rückgabewert ausgibt. Wird kein expliziter Rückgabewert ausgegeben, so wurde der Wert Null zurückgegeben, was bedeutet, daß das System aktiv ist und daß somit kein Abschalten durch AutoShutdown erfolgt.

## *Problemlösungen B*

Dieser Anhang liefert Ihnen die notwendigen Verfahren zur Problemlösung, falls sich Ihr System über die Taste "Ein/Aus" nicht unterbrechen läßt, oder falls Sie ein "hängendes" System wiederherstellen wollen.

*Probleme mit der Taste "Ein/Aus" (Power)* 

Falls Sie Ihr System über die Taste "Ein/Aus" nicht unterbrechen können, lesen Sie die folgenden Anweisungen.

- Das System läßt sich über die Taste "Ein/Aus"(Power) nicht **unterbrechen**
	- **1. Prüfen Sie, ob der Hintergrundprozeß (Dämon)** speckeysd**, der** Tastatureingaben über Sondertasten wie "Ein/Aus" unterstützt, aktiv ist, **indem Sie folgenden Befehl eingeben:**

% **ps -eaf | grep speckeysd**

**2. Falls in der als Ergebnis ausgegebenen Prozeßliste der Prozeß** /usr/openwin/bin/speckeysd **nicht aufgeführt ist, starten Sie den Prozeß mit folgendem Befehl:**

% **/usr/openwin/bin/speckeysd**

## *Probleme beim Unterbrechen*

Wenn sich ein Gerät nicht unterbrechen läßt, wird eine Warnmeldung angezeigt. Die Meldung selbst kann unterschiedlich lauten, das Fenster sieht wie in Abbildung B-1 angezeigt aus.

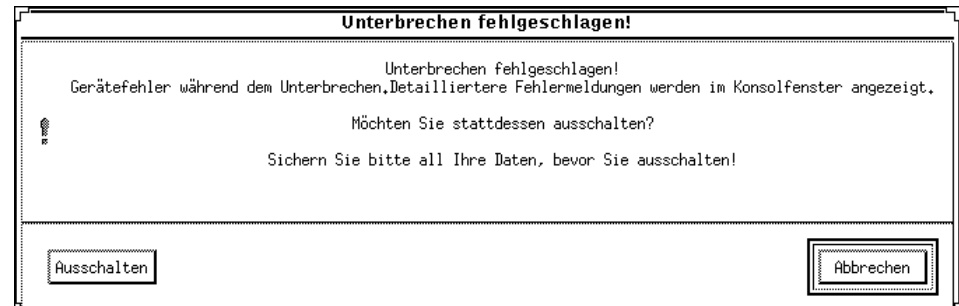

Abbildung B-1 Beispiel für eine Warnmeldung "Unterbrechen fehlgeschlagen"

Beim Anzeigen eines Warnmeldungsfensters können Sie auf eine der beiden Schaltflächen im unteren Teil des Fensters klicken.

- **• Ausschalten** schaltet die Stromzufuhr ab, *ohne* den aktuellen Zustand beizubehalten, wie das sonst bei unterbrochenen Operationen der Fall ist.
- **• Abbrechen** bricht die Unterbrechen-Anforderung ab und die Hardware bleibt auch weiterhin eingeschaltet.

Die folgenden Abschnitte behandeln typische Warnmeldungen.

### *Falls ein "Unterbrechen" des Geräts nicht möglich ist*

Wenn sich ein Gerät nicht unterbrechen läßt, wird ein Meldungsfenster mit der folgenden Meldung angezeigt:

Gerätefehler während dem Unterbrechen.

▼ **Was Sie nach einer Warnmeldung tun können**

#### 1. Wählen Sie "Abbrechen".

Versuchen Sie, den Fehler zu beheben. Falls Sie Änderungen vorgenommen haben und diese noch nicht gespeichert haben, sollten Sie das jetzt nachholen.

#### **2. Prüfen Sie, ob das Konsolefenster im Arbeitsbereich weitere Informationen liefert.**

Der Fehler kann durch ein nicht-unterstütztes Gerät verursacht werden oder durch ein Gerät, das nicht-wiederaufnehmbare Aktivitäten durchführt.

Falls das in der Konsolemeldung angegebene Gerät eine nicht wiederaufnehmbare Aktivität durchführt, stoppen Sie die Aktivität und versuchen Sie erneut zu unterbrechen.

Sollte Ihr System zusätzlich zur Standardkonfiguration noch weitere Geräte umfassen, kann es sein, daß diese Geräte "Unterbrechen" nicht unterstützen. Fahren Sie in diesem Fall mit dem nächsten Schritt fort.

#### **3. Entladen Sie den Gerätetreiber (wenden Sie sich dafür an den Systemverwalter) und versuchen Sie, erneut zu unterbrechen.** Möglicherweise können Sie noch immer nicht unterbrechen, und zwar aus einem der folgenden Gründe:

- **•** Der Code enthält keine detach-Unterstützung (wie z. B. lebuffer), d. h., der Gerätetreiber wird nicht freigegeben.
- **•** Ein anderer Treiber muß zuerst entladen werden (beispielsweise audio und dbri).
- **•** Das Gerät arbeitet zur Zeit.

Führen Sie in diesem Fall die folgenden Schritte aus:

- **a. Rufen Sie durch Eingabe des Befehls** modinfo **die ID-Nummer des Moduls ab.**
- **b. Entladen Sie das Modul mit folgendem Befehl:** modunload -i *module\_id*
- **4. Versuchen Sie erneut zu unterbrechen.**
	- Falls "Unterbrechen" gelingt, speichert das System Ihre Aktivitäten und schaltet dann ab.
	- Falls "Unterbrechen" nicht gelingt, wird erneut das Meldungsfenster angezeigt. Fahren Sie in diesem Fall mit dem nächsten Schritt fort.

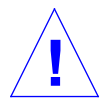

**Vorsicht –** Sichern Sie Ihre Arbeit, falls Sie dies noch nicht getan haben.

#### 5. Klicken Sie auf "Ausschalten" (Power Off).

Da sich der Fehler nicht beheben läßt, ist "Unterbrechen" nicht möglich. Indem Sie "Ausschalten" wählen, wird das System ordnungsgemäß abgeschaltet, so daß eine Beschädigung des Dateisystems ausgeschlossen ist. Ihre Daten werden *nicht* gesichert, es sei denn, Sie haben dies bereits manuell vorgenommen. Beim Wiedereinschalten führt das System automatisch einen Neutstart durch.

Wenn Sie "Ausschalten" (Power Off) wählen, und dies wird nicht ausgeführt, wird ein Meldungsfenster geöffnet. Dieses enthält Informationen über die Ursachen, wie in Abbildung B-2 angezeigt.

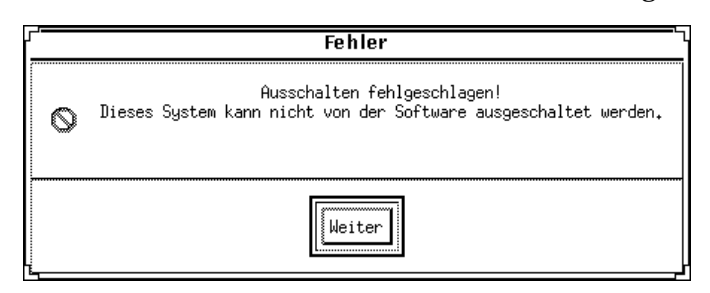

Abbildung B-2 Meldungsfenster, wenn "Ausschalten" nicht möglich ist

#### **6. Klicken Sie auf "Weiter".**

Ihr System unterstützt möglicherweise das softwaregestützte Abschalten nicht. Die Ursache könnte eine Nicht-Typ-5-Tastatur oder eine veraltete System-PROM-Version sein. Sollten Sie eine Typ-5-Tastatur haben, dann wenden Sie sich wegen eines System-PROM-Upgrades an Ihren Sun-Vertriebsbeauftragten.

- **7. Sichern Sie Ihre Arbeit, falls noch nicht geschehen.**
- **8. Halten Sie das Betriebssystem an.**
- **9. Schalten Sie das System ab, indem Sie den "Ein/Aus"-Schalter an der** Systemrückseite auf "off" (0) stellen.

**Hinweis –** Lösen Sie das Problem für dieses Gerät, indem Sie nach Möglichkeit einen Gerätetreiber installieren, der "Unterbrechen" unterstützt.

## *Falls "Unterbrechen" eines Prozesses nicht möglich ist*

Wenn sich ein Prozeß nicht unterbrechen läßt, wird ein Meldungsfenster angezeigt mit folgender Meldung:

Prozeß kann nicht abgebrochen werden.

Befolgen Sie die unten aufgeführten Anweisungen, um das Problem zu lösen.

▼ **Was Sie nach einer Warnmeldung tun können:**

#### 1. Klicken Sie auf "Abbrechen".

Versuchen Sie erneut, zu unterbrechen. Falls Sie Ihre Arbeit noch nicht gesichert haben, sollten Sie das jetzt nachholen.

#### **2. Prüfen Sie, ob das Konsolefenster im Arbeitsbereich weitere Informationen liefert.**

Ganz gleich, ob es sich um einen Echtzeit-Prozeß oder um spezielle Netzoperationen handelt: Beim Unterbrechen eines Prozesses kann es zu Problemen kommen. Diese sind jedoch meist vorübergehender Natur und lassen sich durch einen erneuten Unterbrechungsversuch beheben.

Kann das Problem nicht behoben werden, sollten Sie die Anweisungen im Konsolefenster befolgen und erneut ein "Unterbrechen" versuchen.

#### **3. Versuchen Sie erneut zu unterbrechen.**

- Falls "Unterbrechen" gelingt, speichert das System Ihre Aktivitäten und schaltet danach ab.
- Falls "Unterbrechen" nicht gelingt, wird erneut das Meldungsfenster angezeigt.

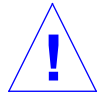

#### **Vorsicht –** Sichern Sie Ihre Arbeit, falls Sie dies noch nicht getan haben.

### 4. Klicken Sie auf "Ausschalten" (Power Off).

Ihre Daten werden *nicht* gespeichert, falls Sie bislang noch nicht manuell gespeichert haben.

Beim Wiedereinschalten wird Ihr System automatisch neu gestartet.

## *Falls mehr Festplattenspeicher benötigt wird*

Falls nicht mehr genügend Speicherplatz vohanden ist, wird ein Meldungsfenster mit der folgenden Meldung angezeigt:

Für Unterbrechen ist mehr Speicherplatz in / erforderlich.

Befolgen Sie die unten aufgeführten Anweisungen, um das Problem zu beheben.

#### ▼ **Was Sie nach einer Warnmeldung tun können**

#### 1. Klicken Sie auf "Abbrechen".

Versuchen Sie die Fehlerursache zu beseitigen und erneut zu unterbrechen.

Wenn Sie Ihre Arbeit nicht gesichert haben, sollten Sie das jetzt nachholen.

#### **2. Prüfen Sie, ob das Konsolefenster im Arbeitsbereich weitere Informationen liefert.**

Sie benötigen in Ihrer Root-Partition mindestens 10 MB freien Speicher. Bereinigen Sie Ihre Root-Partition und versuchen Sie erneut zu unterbrechen. Wenden Sie sich ggf. an Ihren Systemverwalter.

#### **3. Versuchen Sie erneut zu unterbrechen.**

- Falls "Unterbrechen" gelingt, speichert das System Ihre Aktivitäten und schaltet dann ab.
- Falls "Unterbrechen" nicht gelingt, wird erneut das Meldungsfenster angezeigt.

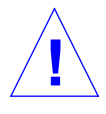

**Vorsicht –** Sichern Sie Ihre Arbeit, falls Sie dies noch nicht getan haben.

#### 4. Klicken Sie auf "Ausschalten" (Power Off).

Ihre Daten werden *nicht* gesichert, wenn Sie nicht bereits vorher manuell gespeichert haben.

Beim Wiedereinschalten wird Ihr System automatisch neu gestartet.

### *Falls es zu Störungen kommt*

Falls es zu Störungen kommt, wird ein Meldungsfenster mit folgendem Inhalt angezeigt:

Fehlerhafter Zustand während dem Unterbrechen.

Befolgen Sie die unten aufgeführten Anweisungen, um das Problem zu beheben.

▼ **Was Sie nach einer Warnmeldung tun können**

#### 1. Klicken Sie auf "Abbrechen".

Versuchen Sie, die Fehlerursache zu beheben und anschließend erneut zu "Unterbrechen".

Falls Sie Ihre Arbeit noch nicht gesichert haben, sollten Sie das jetzt nachholen.

**2. Prüfen Sie, ob das Konsolefenster im Arbeitsbereich weitere Informationen liefert.**

Das Konsolefenster enthält möglicherweise Hinweise, wie Sie das Problem beheben können.

#### **3. Versuchen Sie erneut zu unterbrechen.**

- Falls "Unterbrechen" gelingt, speichert das System Ihre Aktivitäten und schaltet dann ab.
- Falls "Unterbrechen" nicht gelingt, fahren Sie mit dem nächsten Schritt fort.

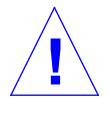

**Vorsicht –** Sichern Sie Ihre Arbeit, falls Sie dies noch nicht getan haben.

#### 4. Klicken Sie auf "Ausschalten" (Power Off).

Ihre Daten werden *nicht* gesichert, wenn Sie nicht bereits vorher manuell gespeichert haben.

Beim Wiedereinschalten wird Ihr System automatisch neu gestartet.

## $\equiv$ *B*